# 山西省人社公共服务平台 打包快办单位网厅

# 用户使用手册

 $(V1.2)$ 

东软集团股份有限公司

2020 年 12 月

| 编号             | 版本号  | 修订时间             | 修订内容     | 修订人 | 审核人 |
|----------------|------|------------------|----------|-----|-----|
| $\mathbf{1}$   | V1.0 | $2020 - 12 - 04$ | 编写初稿     | 王菊  | 陶悦  |
| $\overline{2}$ | V1.1 | $2020 - 12 - 15$ | 样式优化     | 陶悦  | 陶悦  |
| $\mathfrak{Z}$ | V1.2 | $2021 - 02 - 04$ | 网厅变更部分修改 | 王远旭 |     |
|                |      |                  |          |     |     |
|                |      |                  |          |     |     |
|                |      |                  |          |     |     |
|                |      |                  |          |     |     |
|                |      |                  |          |     |     |
|                |      |                  |          |     |     |
|                |      |                  |          |     |     |

修订记录

# 目录

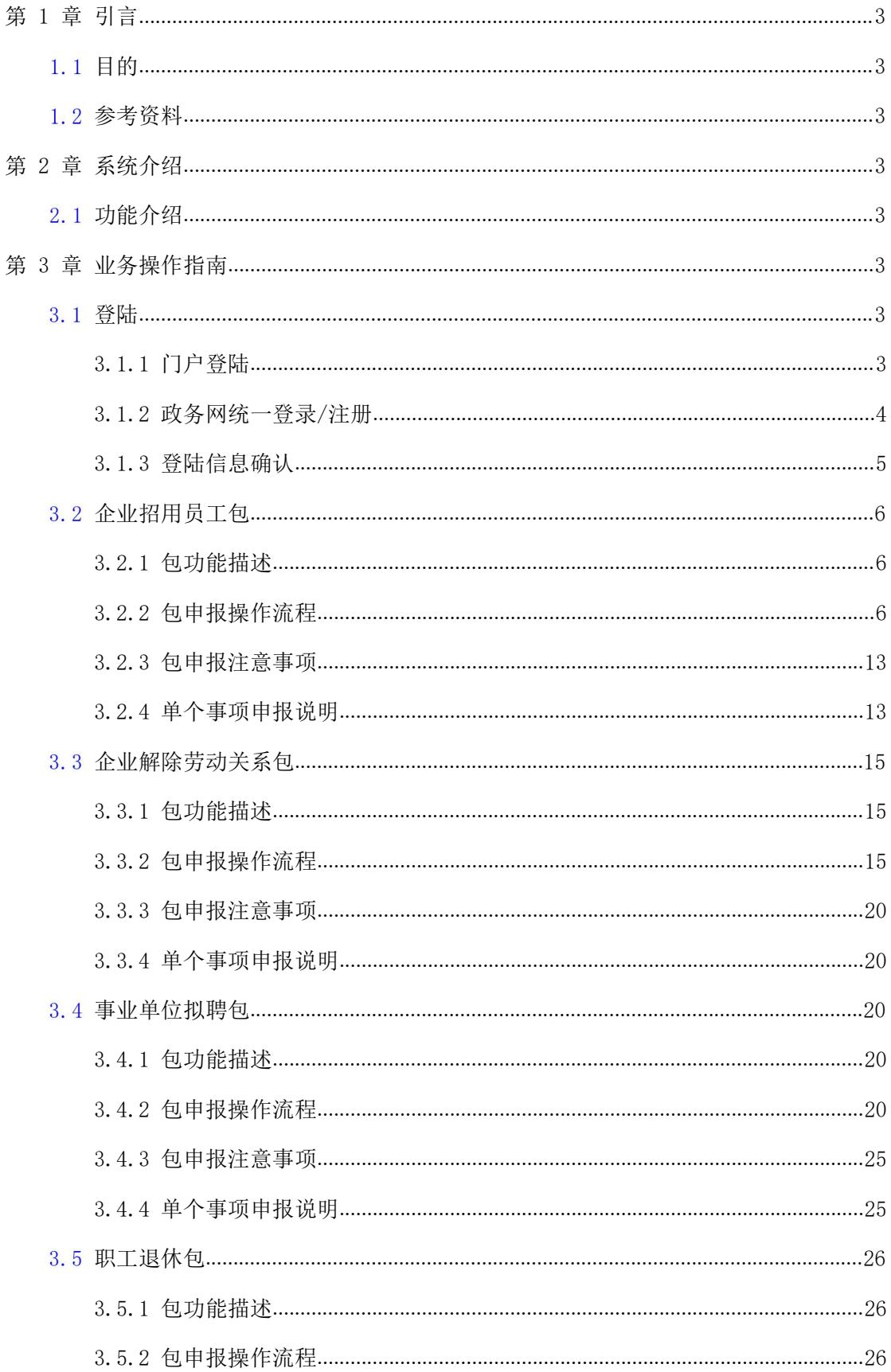

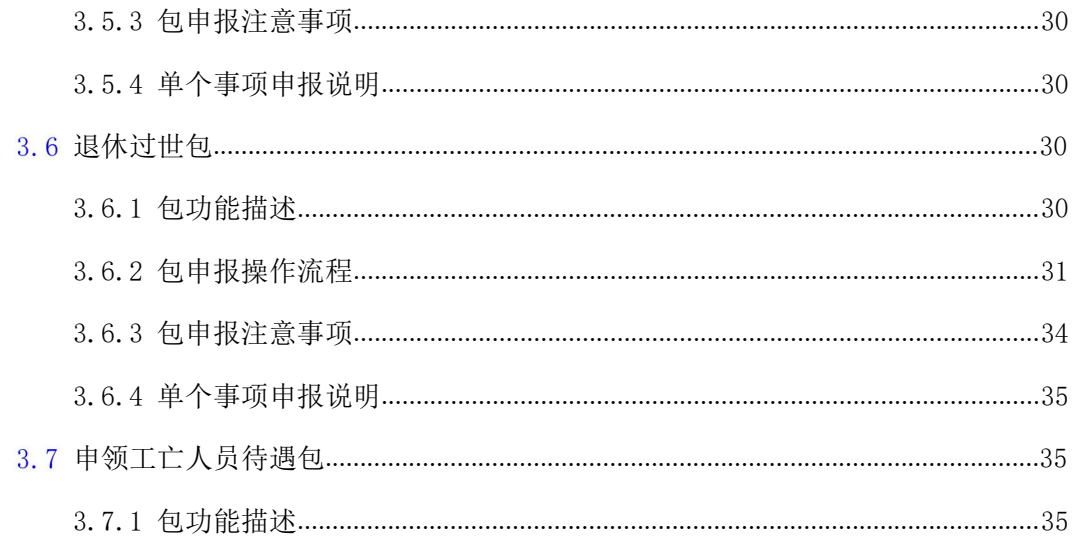

# <span id="page-4-0"></span>第 1 章 引言

#### <span id="page-4-1"></span>目的 しゅうしょう しゅうしょう しゅうしょく

该手册是为了方便用户使用单位网上服务大厅子系统(后面简称:单位网厅子系统), 阐明如何使用单位网厅子系统,向用户解释该系统的作用或在必要时作为参考。

<span id="page-4-2"></span>预期读者为机关、企业单位经办人员。

#### 1.2 参考资料

- 1. 山西省社会保险公共服务平台系统 需求规格说明书 (就业局)
- 2. 山西省社会保险公共服务平台系统 需求规格说明书 就业服务(厅就业处)
- 3. 山西省社会保险公共服务平台系统\_需求规格说明书\_社保服务(工伤中心)
- 4. 山西省社会保险公共服务平台系统 需求规格说明书 社保服务(劳动处)
- 5. 山西省社会保险公共服务平台系统 需求规格说明书 社保服务(社保局)
- <span id="page-4-3"></span>6. 山西省社会保险公共服务平台系统 需求规格说明书 社保服务(事业处)

# 第 2 章 系统介绍

#### <span id="page-4-4"></span>2.1 功能介绍

单位网厅子系统是为了积极响应人社部对人社服务快办行动的要求,实现关联事项"打 包办"、高频事项"提速办"、所有事项"简便办"的服务目标;为各行业企业、机关事业 单位实现"一件事"打包办理,打包事项材料一次收取上传,各事项必要信息项一次性录入, 提供网上填报申报、打印报表、查询等社保相关业务受理渠道。

单位网报子系统主要功能包有:企业招用员工包、企业与员工解除终止劳动合同包、事 业单位聘用工作人员包、职工退休包、退休人员过世包、申领工亡人员有关待遇包。

# <span id="page-4-5"></span>第 3 章 业务操作指南

#### <span id="page-4-6"></span>登陆 しゅうしょう しゅうしょう しんしゅう しんしゅう

#### <span id="page-4-7"></span>3.1.1 门户登陆

单位经办人员进入山西省人社公共服务平台门户网站,通过下图【大厅首页】下打包一 件事 、【法人办事】模块下的【打包快办】菜单入口进行登陆。

#### 山西省人社公共服务平台打包快办单位网厅用户手册

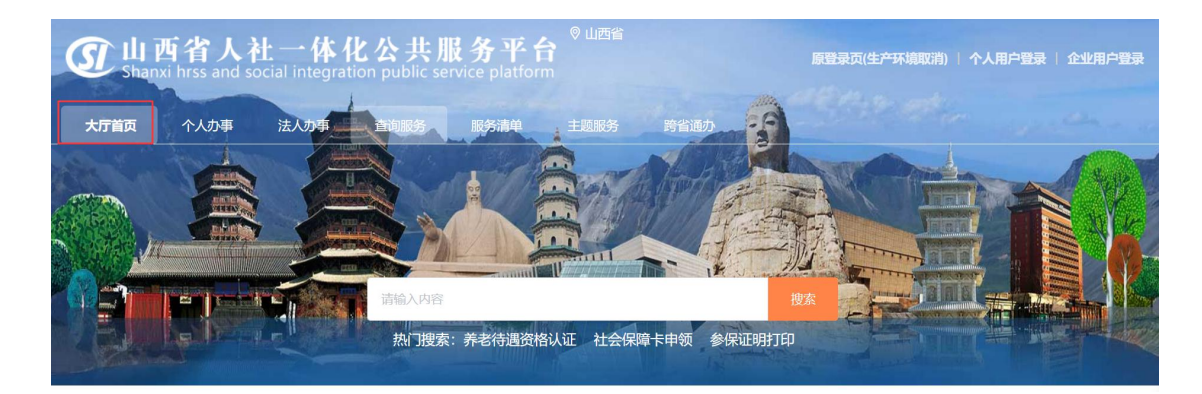

#### PAC打包一件事ING

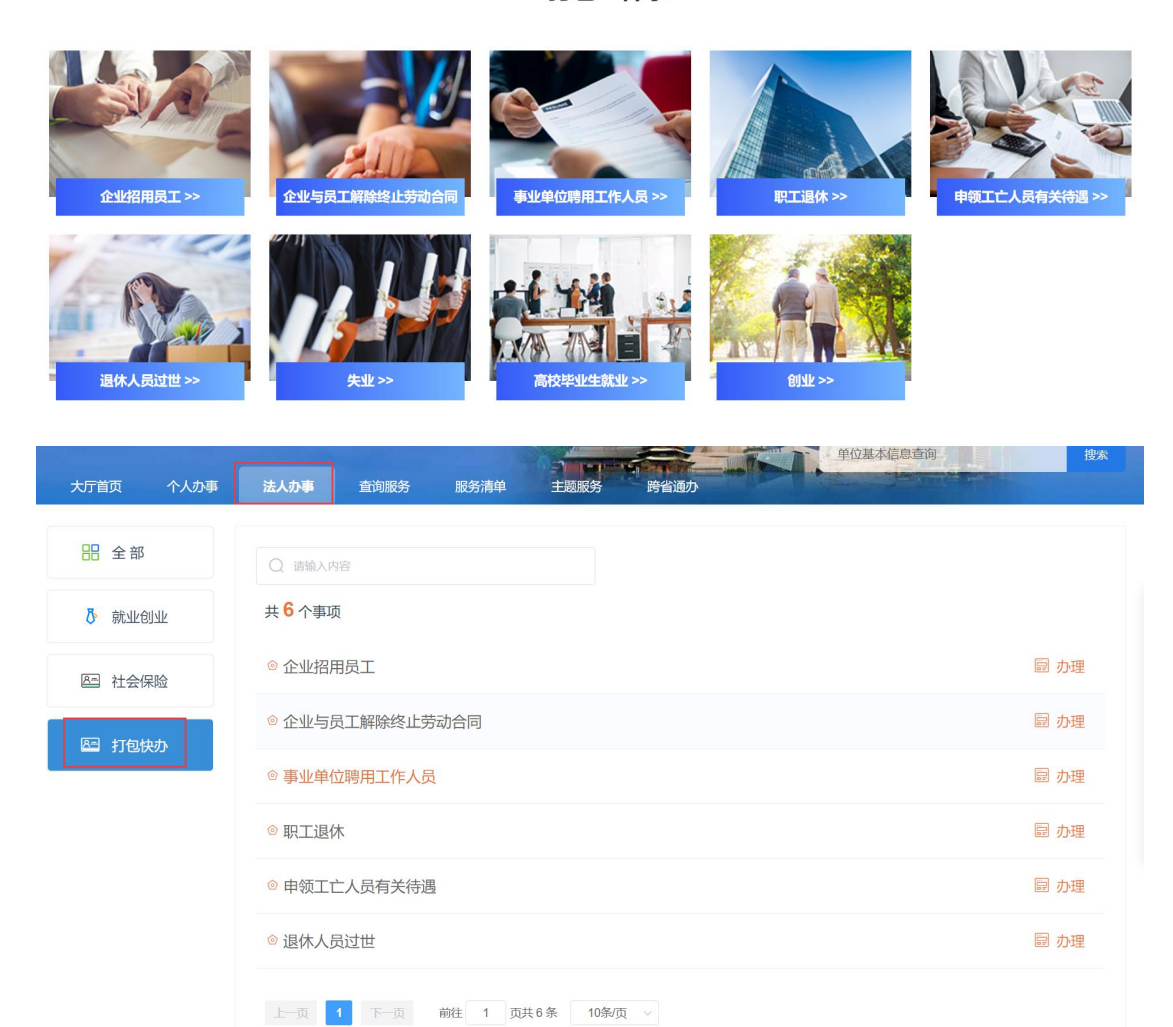

图 1 山西省人社公共服务平台\_门户页面展示

#### <span id="page-5-0"></span>3.1.2 政务网统一登录/注册

从门户进入到政务网的统一登陆/注册页面,切换至【法人登陆】,输入单位在政务网 注册的用户名、密码进行统一登录。

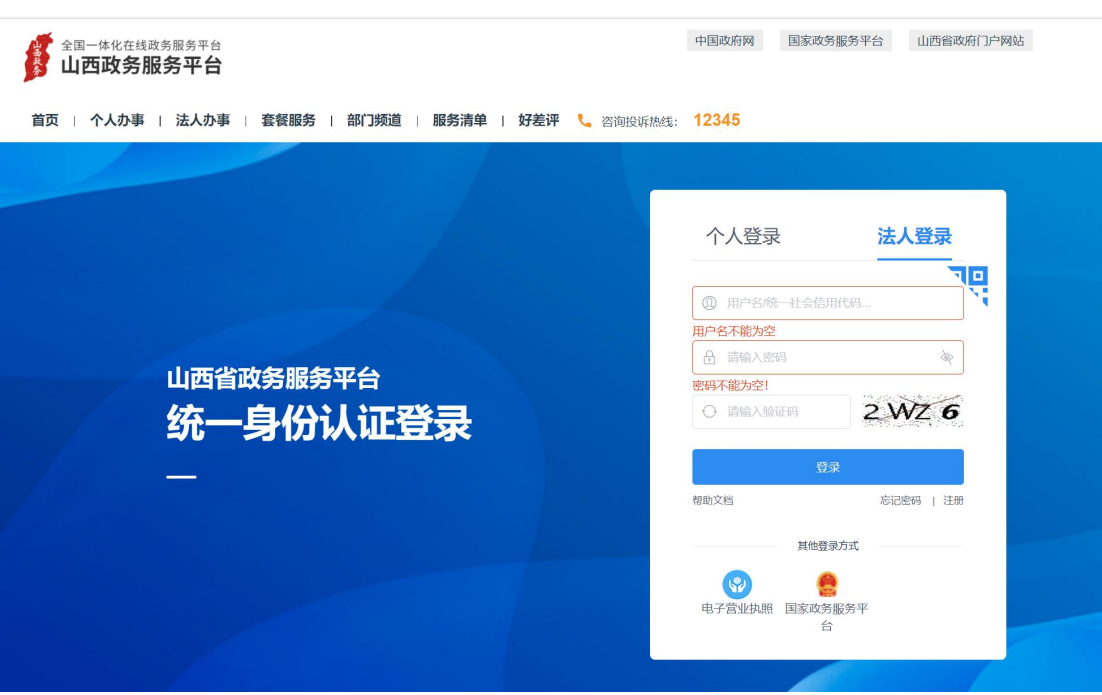

图 2 山西省政务服务网统一认证中心\_登陆/注册页面展示

# 3.1.3 登陆信息确认

<span id="page-6-0"></span>进入到单位网厅子系统登陆信息确认页面,页面按个参保系统展示对应的登陆信息。

- 如果该单位统一信用代码在各参保系统中(企业养老保险/机关养老保险、失业保 险、工伤保险)只对应一条参保信息,则页面不显示登陆信息确认页面,直接入到 单位网厅子系统首页。
- 如果该单位统一信用代码在参保系统中(企业养老保险/机关养老保险、失业保险、 工伤保险)对应多条参保信息,那么哪个系统对应多条,则该系统在登陆信息确认 页面显示选择框,通过下拉选择办理本次业务需要进行登陆的信息,并确认登陆, 进入到单位网厅子系统首页。

#### 山西省人社公共服务平台打包快办单位网厅用户手册

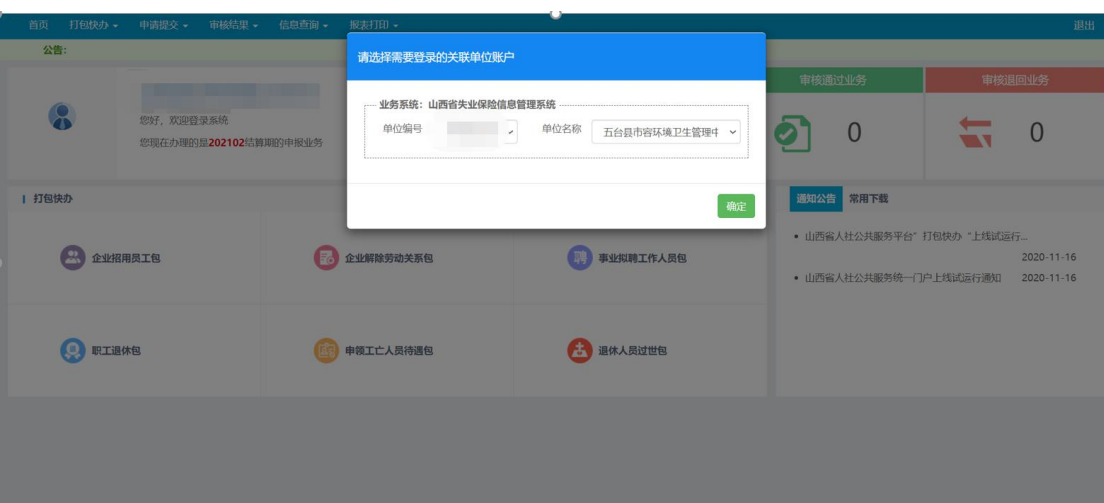

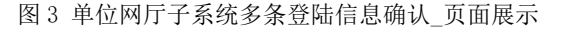

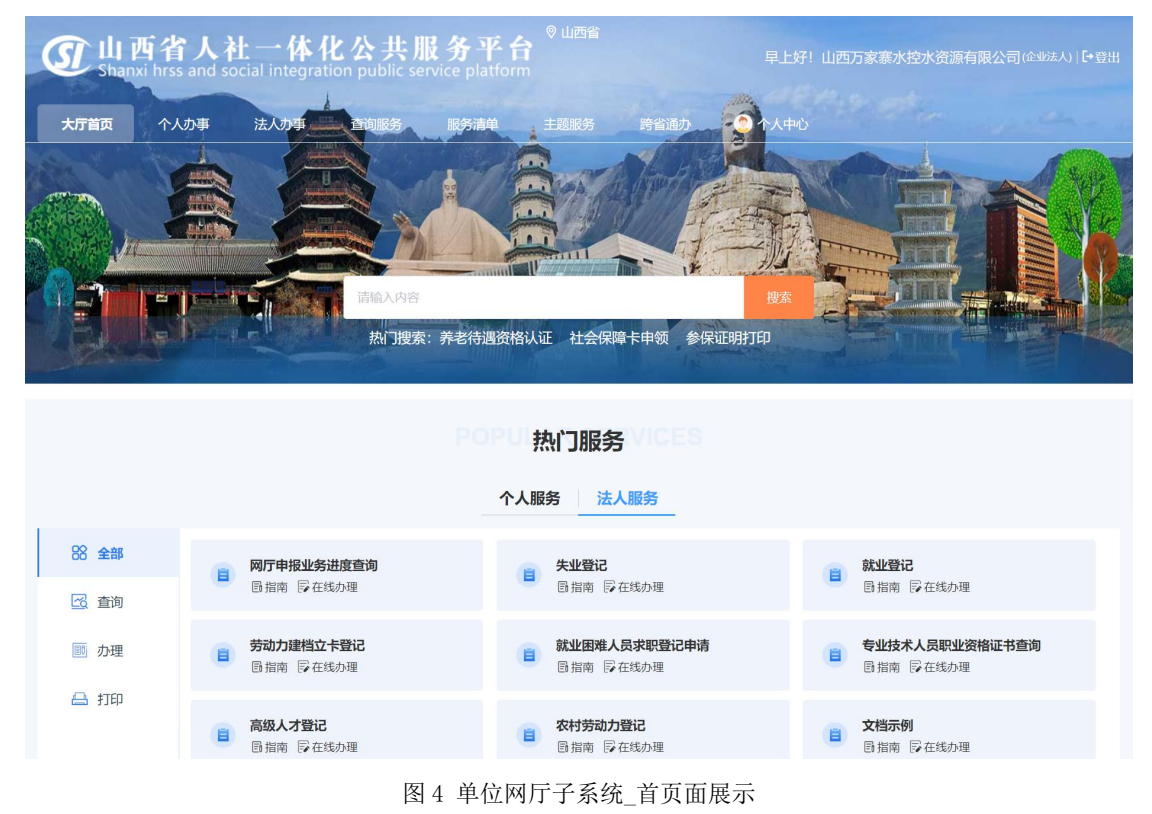

# <span id="page-7-0"></span>3.2 企业招用员工包

# <span id="page-7-1"></span>3.2.1 包功能描述

企业单位可进行招录员工相关业务办理。针对招录员工同时进行职工参保登记、缴费人 员增加申报、养老保险关系转入、失业保险关系转入、就业登记、《就业创业证》申领、高 校毕业生报到、流动人员档案接收的业务办理,单位的缴费人员增加申报和劳动用工备案申 报业务办理,也可查看社保卡制卡网点信息。

# <span id="page-7-2"></span>3.2.2 包申报操作流程

对于单位企业招用员工(打包快办)打包业务,存在如下几个步骤.请以此按顺序操作。

#### 3.2.2.1 勾选打包事项

勾选需要办理的业务。

事项之间存在关联及互斥关系。职工参保登记和缴费人员增加申报为同时办理业务,存 在省内企业养老保险关系转入办理的人员也会一并办理。

就业登记办理的同时,《就业创业证》申领也为自动办理业务。

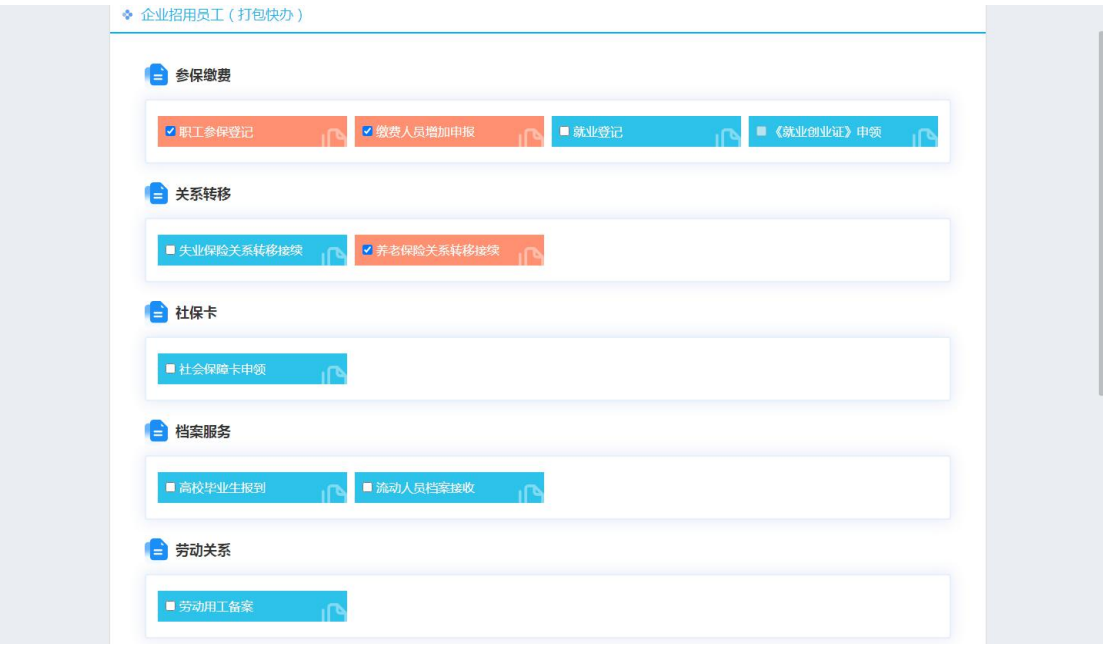

图 5 单位网厅子系统企业招工包\_打包事项勾选页面展示

#### 3.2.2.2 下载、填写报盘

(1) 点击"模板下载"现在对应采集模板。

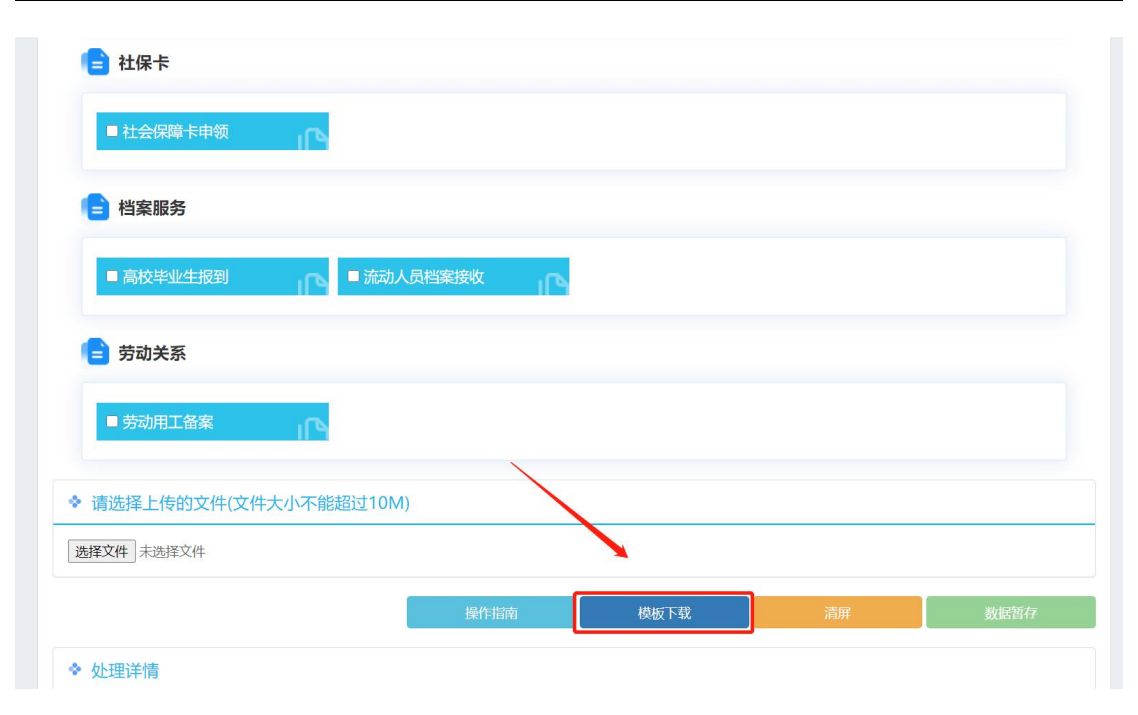

图 6 单位网厅子系统企业招工包\_模板下载页面展示

(2) 填写"企业招用员工(打包快办)线上采集表"

模板的"基本信息"为必填项, "企业职工增员"、"失业关系转入"、"高等学校等 毕业生接收手续办理/流动人员人事档案接收"、"就业登记", "劳动用工备案"为选填 项,如勾选"职工参保登记"、"缴费人员增加申报"和"失业关系转入"业务,则需填报 "企业职工增员"和"失业关系转入"的信息。

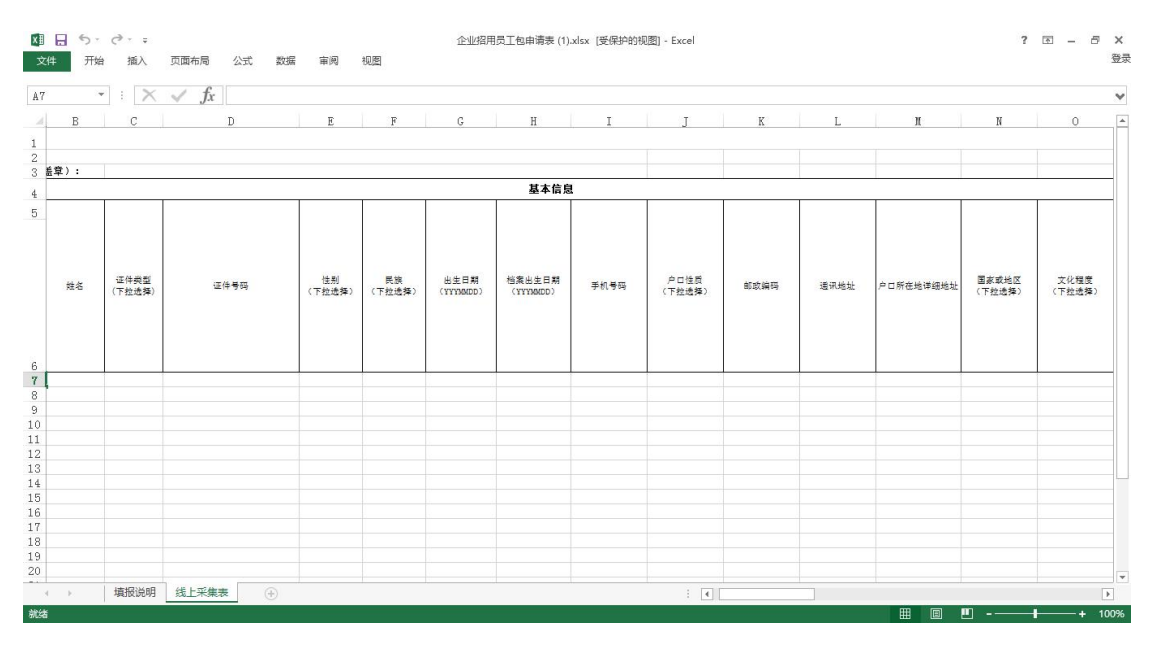

图 7 单位网厅子系统企业招工包\_填写报盘信息表格展示

# 3.2.2.3 导入报盘

点击"选择文件",将填报好的模板上传,点击"数据暂存"。

第 8 页 /共 33页

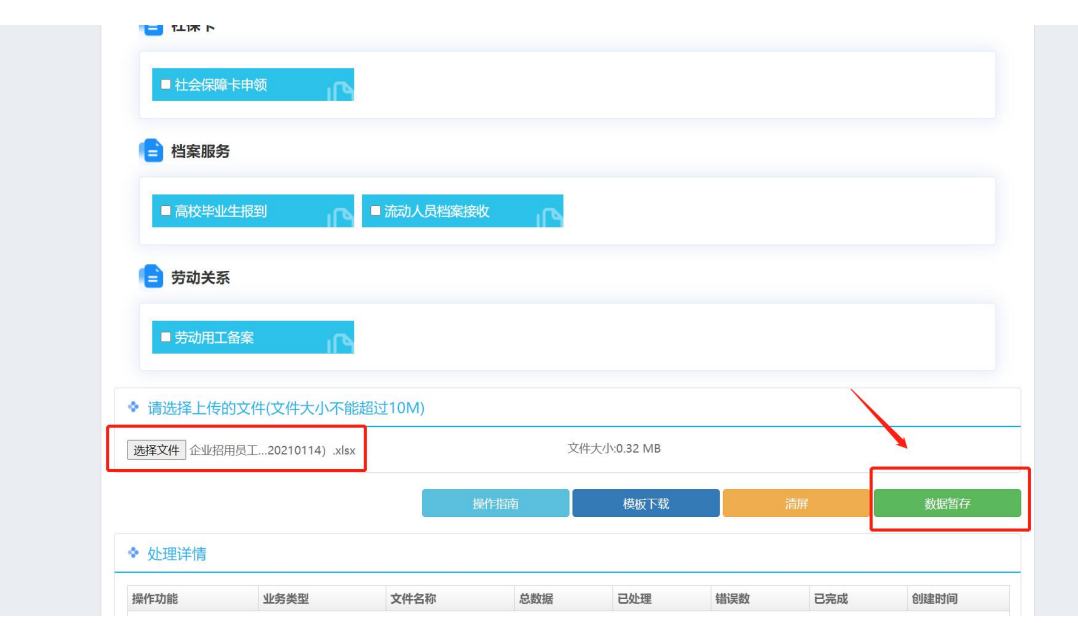

图 8 单位网厅子系统企业招工包\_导入报盘数据提交页面展示

#### 3.2.2.4 查看提交数据结果

查看"处理详情"。

- "错误数量"为 0,表示本次导入的信息全部可以校验通过。可以进行后续业务操 にはない たいしん かんしょう かんしょう かんしゅう かいしゅう かいしゅう かいしゅう しゅうしゅう かいしゅう しゅうしゅう しゅうしゅう
- "错误数量"不为 0 时,表示本次导入的信息存在部分校验验通过,点击结果按 钮可以查看存在问题的记录。然后对于对应信息,可重新填写后再次导入数据。

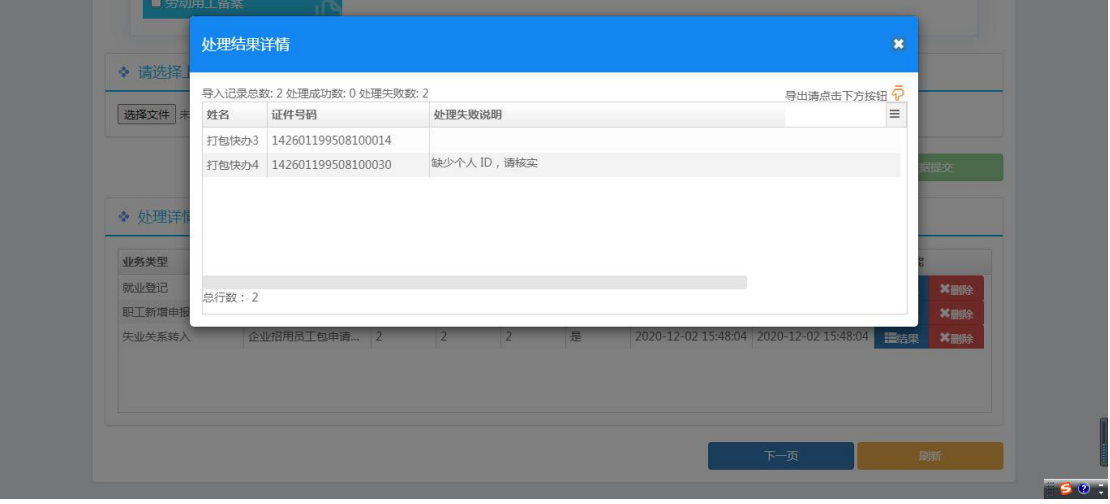

图 9 单位网厅子系统企业招工包\_报盘数据校验处理结果页面展示

#### 3.2.2.5 信息填写(选办事项)

如勾选了【劳动用工备案】,完成上述操作后。点击【下一步】,则需在页面填写对应 的单位备案基本信息,信息均为必填项。

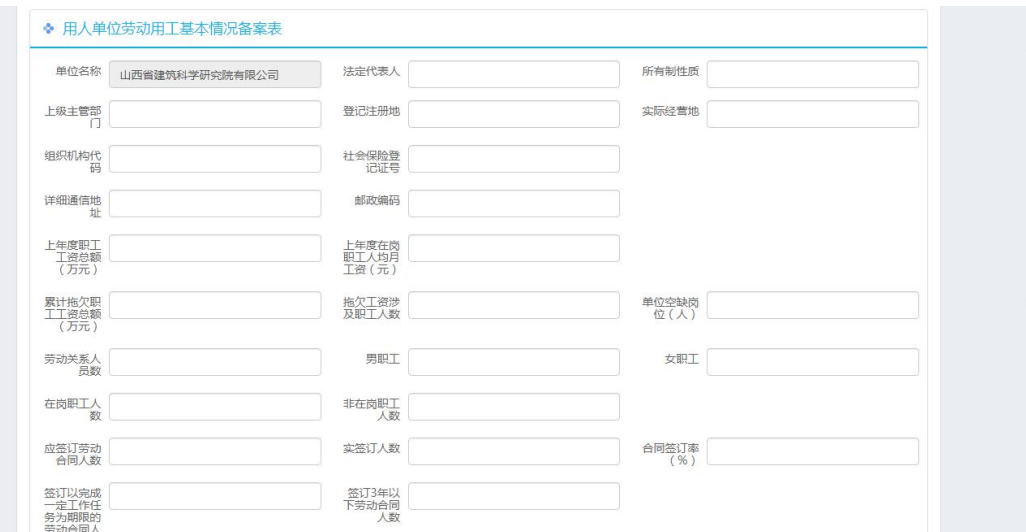

如未勾选【劳动用工备案】,则直接显示材料上传页面。

图 10 单位网厅子系统企业招工包\_备案信息填写页面展示

#### 3.2.2.6 报表打印(选办事项)需要调整图片

如勾选了【缴费人员增加申报】,则需要进行增减员花名册的打印。点击【职工增减员 申报表打印】,点击【下一步】,打印本次提交的《山西省参加社会保险人员增减申报表》 表单,线下加盖单位印章并拍照,上传至业务办理的电脑上。

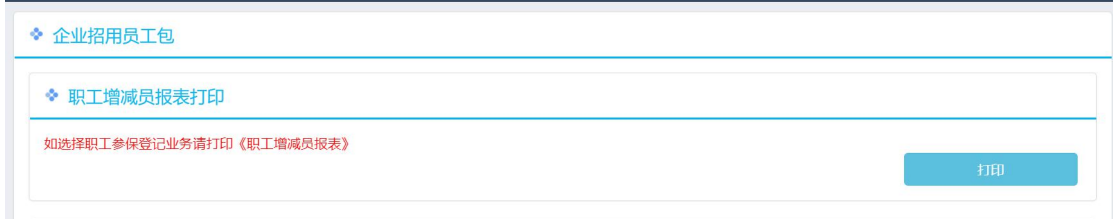

#### 图 11 单位网厅子系统企业招工包\_报表打印页面展示 1

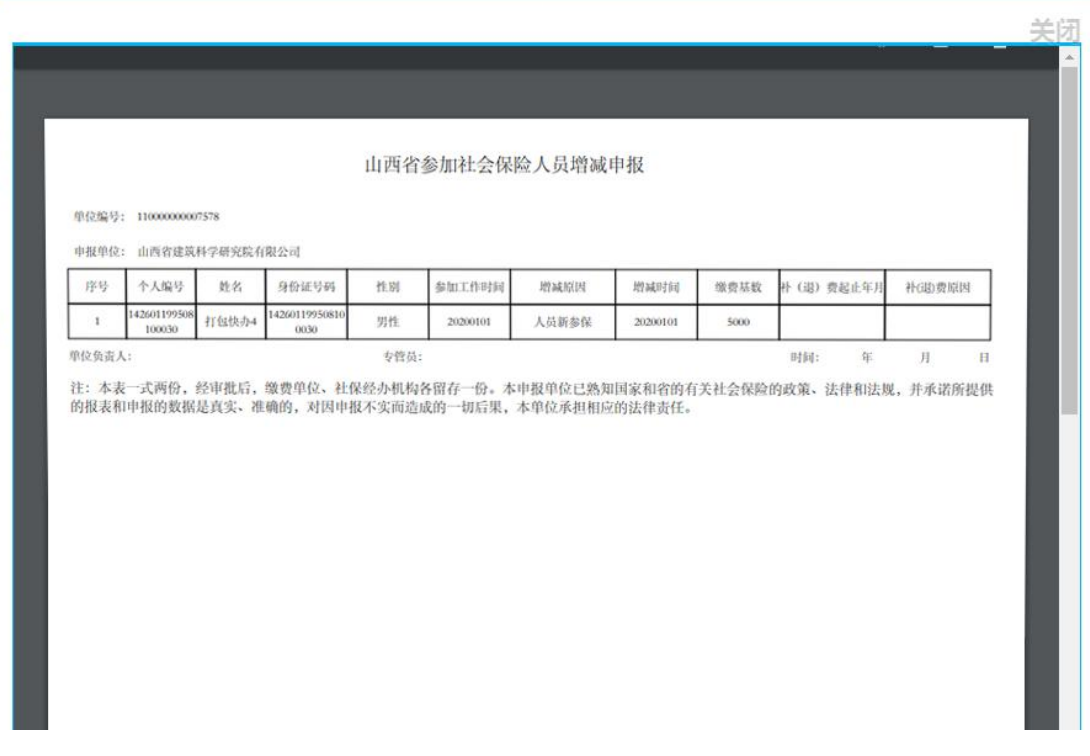

图 12 单位网厅子系统企业招工包\_报表打印页面展示 2

#### 3.2.2.7 材料上传

点击【下一页】后,显示材料上传页面(包括单位材料上传)

单位材料上传

勾选的业务中,如需上传单位材料,则在页面单位材料上传处上传材料。如勾选"职工 参保登记与缴费人员增加申报",上传加盖过单位印章的《山西省参加社会保险人员增减申 报表》的照片。

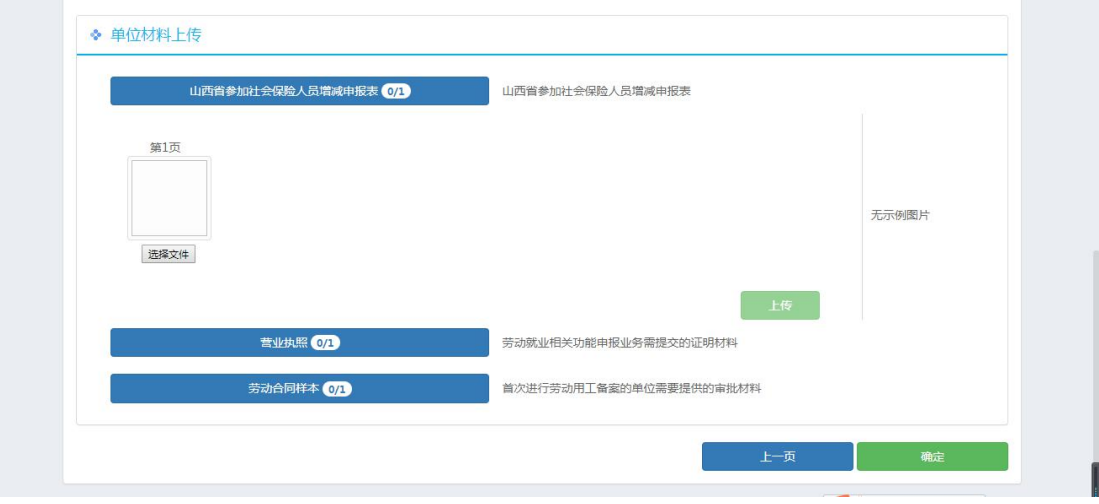

图 13 单位网厅子系统企业招工包\_单位材料上传页面展示

个人材料上传

勾选的业务中,如需上传个人材料,请前往【个人中心——待提交】模块,在通过验证 的人员信息列表中,对应信息上点击"附件"进行个人材料上传。同时,单位材料将分发到 每个人的个人材料中,如"就业登记",则仅需上传"有效身份证件"、"毕业证"、"电 子照片",上传单位材料时,所有已经未提交的办理就业登记的人员都将获得一份营业执照 材料。

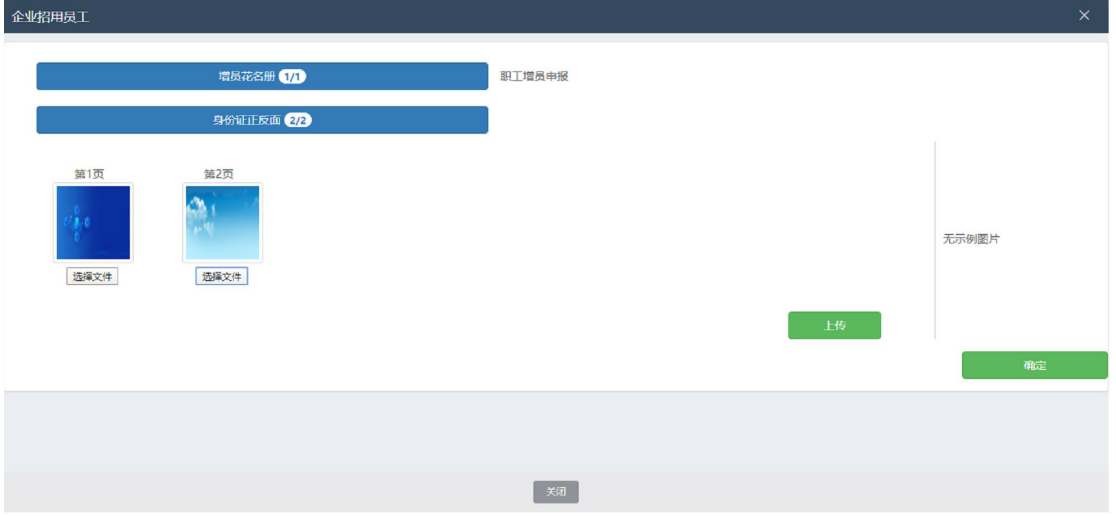

图 14 单位网厅子系统企业招工包\_个人材料上传页面展示

#### 3.2.2.8 提交申报

材料上传成功后, 在【个人中心——待提交】模块, 勾选需要上传的数据, 点击"批量 提交"或点击单条数据的"提交"按钮提交。

| $\bigodot$                    | 三 我的办件      |              |                |           |        |            |                               |
|-------------------------------|-------------|--------------|----------------|-----------|--------|------------|-------------------------------|
| 汇<br>您好,国<br><b>IPRACHI</b>   | 审核状态<br>待提交 | $\checkmark$ | 申办月份           | ■ 2022-06 |        | 查询         |                               |
| $\sqrt{a}$ 911406 2004 300 33 | 全部业务 (3)    |              |                |           |        |            | √ 批量提交(0)<br><b>自 批量删除(0)</b> |
| $\Omega$<br>首页                | 2001(3)     | $\Box$       | 序号             | 姓名        | 事项名称   | 创建时间≑      | 操作                            |
| 画<br>我的办件                     |             | $\Box$       | $\overline{1}$ | 人员2       | 企业招用员工 | 2022-06-27 | ■ 详情 の 上传材料 √ 提交 ■ 删除         |
| 53<br>我的收藏                    |             | o            | $\overline{2}$ | 人员1       | 企业招用局工 | 2022-06-27 | ■ 详情 の上传材料 √ 提交 ■ 删除          |
|                               |             | $\Box$       | $\mathbf{3}$   | 人员1       | 企业招用员工 | 2022-06-27 | ■ 详情 の上传材料 √ 提交 ■ 删除          |
|                               |             |              |                |           |        |            |                               |

图 15 单位网厅子系统\_查看待提交信息面展示 1

图 16 单位网厅子系统\_查看待提交成功失败提示

#### 3.2.2.9 查看申报**/**审批记录

在【个人中心】模块查看申报/审批记录。

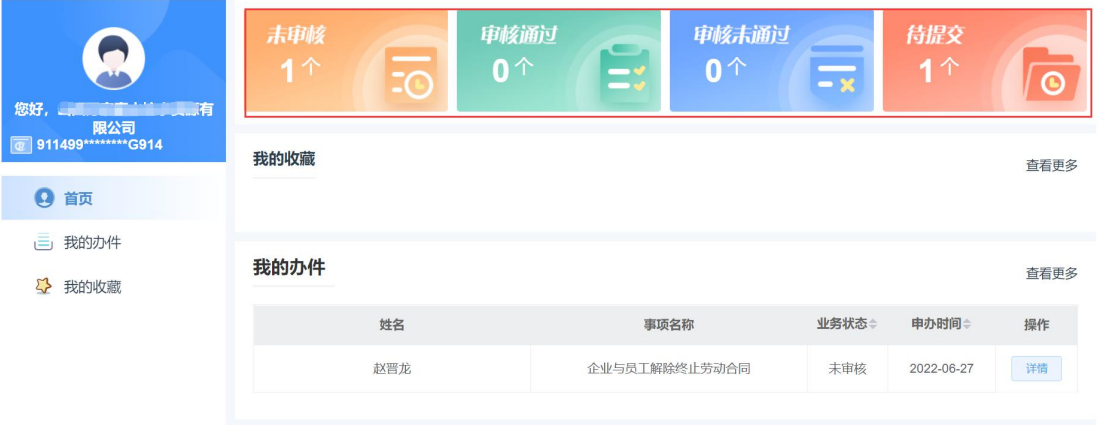

图 17 单位网厅子系统 首页查看审核结果区域页面展示 1

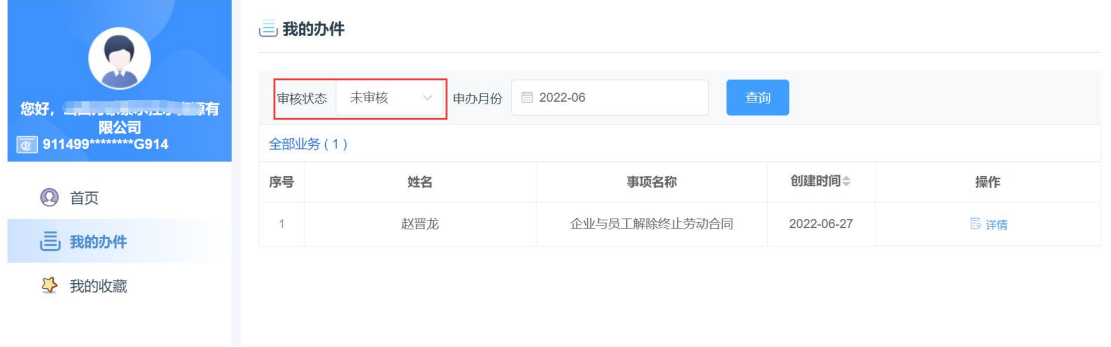

图 18 单位网厅子系统\_审核结果查看页面展示 2

# <span id="page-14-0"></span>3.2.3 包申报注意事项

在进行整个打包办业务时,业务处理到打印功能时,可能会出现线下处理业务打印盖章 时间较长的情况,为保证信息安全,系统会自动结束有效访问参数,请您退出单位网厅子系 统重新登录,再次登录时,无需进行前序业务操作步骤,直接点击下一步,到材料上传功能 页面,进行个人及单位材料的上传操作,完成整个业务的办理提交。

包内存在承诺制的业务功能,如勾选,则弹出对应的承诺须知,确认勾选后可进行后续 操作。

# <span id="page-14-1"></span>3.2.4 单个事项申报说明

如下为每个事项申报需要采集的信息、注意事项,需要申报对应业务时,请参考指导说 明去申请。

#### 3.2.4.1 职工参保登记与缴费人员增加申报

用人单位因新招录、调动等相关原因发生人员增加变化,为职工进行新参保登记及续保 登记办理,单位进行增员申报(支持批量人员增加)。

进行新参保或续保报盘数据填报时,以单位参保险种为依据,为职工选择填报对应参保 险种(养老保险默认选择,其他险种根据情况进行选择填报)。

#### 3.2.4.2 (省内企业)养老保险关系转入

招工包提供省内企业养老保险关系转入的办理,在办理单位职工增员业务时,省内企业 养老保险关系直接办理,不需要特殊申报。

#### 3.2.4.3 失业保险关系转入

企业办理招工时,失业保险关系转入的统筹内人员转入为续保业务办理,统筹外人员转 入为新参保登记办理。统筹内续保人员通过失业保险关系转入模块办理招工业务。

#### 3.2.4.4 就业登记

用人单位在进行员工招录时,为被招录职工进行就业登记办理。

#### 3.2.4.5 《就业创业证》申领

人员在进行就业登记和失业登记时,系统自动完成《就业创业证》申领业务。招工包里 和就业登记业务关联,不可单独办理。

#### 3.2.4.6 高校毕业生报到

用人单位招录高校毕业生,单位可为招录职工进行高校毕业生的档案接受业务的预约申 报办理。

#### 3.2.4.7 流动人员档案接收

用人单位招录员工时,单位可为招录职工进行灵活就业人员的档案接受业务的预约申报 办理。

#### 3.2.4.8 社会保障卡申领

包内【社会保障卡申领】功能,包内给于提示"请组织单位下参保职工操作'民生山 西'APP 申办",可到菜单栏【查询服务——社会保障卡】内查看社保卡申领网点的相关信 息。

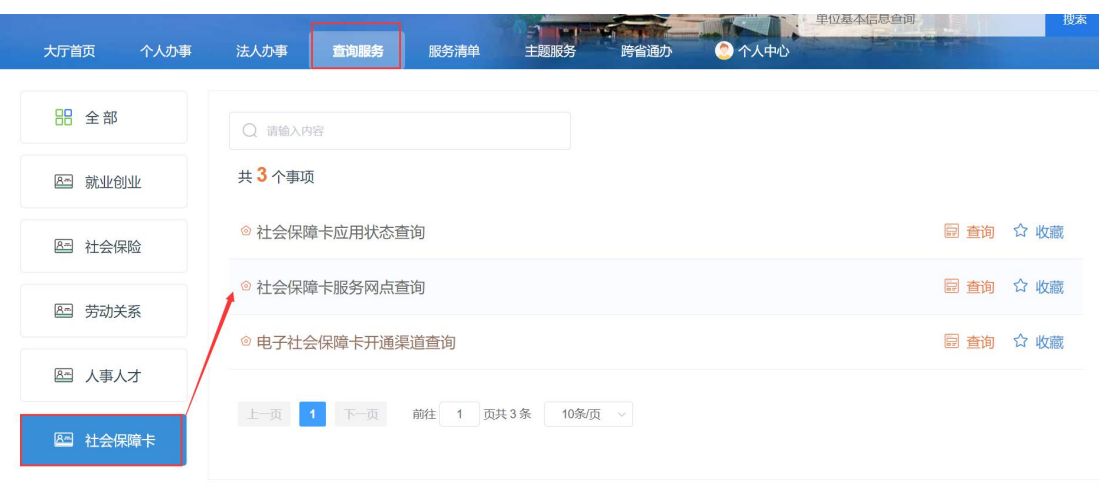

图 19 单位网厅子系统企业招工包\_社保卡网点查询页面展示

#### 3.2.4.9 劳动用工备案

用人单位出现人员变动时,可进行劳动用工基本信息及员工签订、续签劳动合同情况登 记备案。

当单位为首次备案登记时,需要提供单位的【营业执照】和【劳动合同样本】材料,进 行线上首次备案审批。

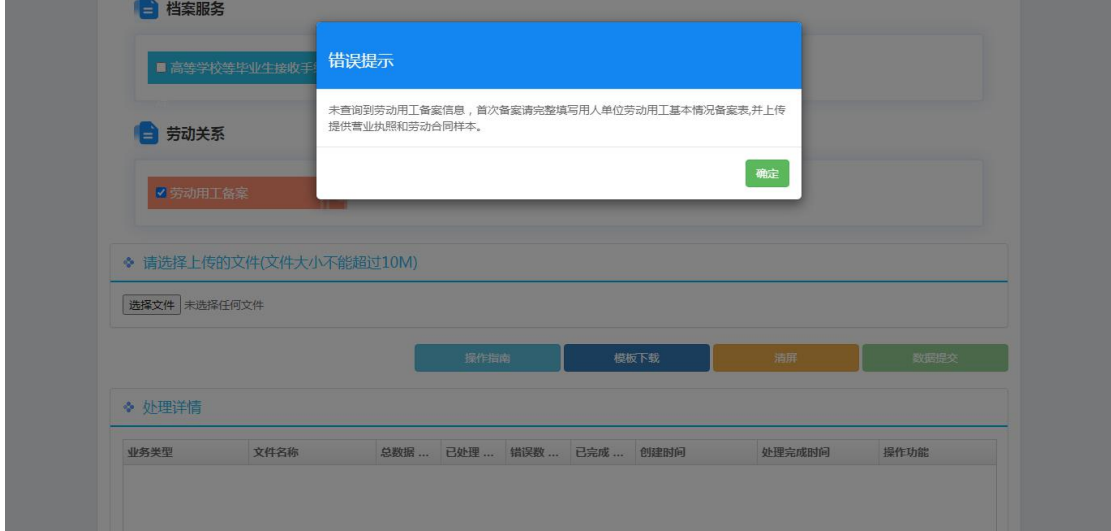

图 20 单位网厅子系统企业招工包\_首次备案信息提示页面展示

# <span id="page-16-0"></span>3.3 企业解除劳动关系包

# <span id="page-16-1"></span>3.3.1 包功能描述

企业与员工解除终止劳动合同的相关业务办理。针对解除劳动合同的员工可进行单位缴 费人员增减申报、劳动用工备案的业务办理。

# <span id="page-16-2"></span>3.3.2 包申报操作流程

对于企业与员工解除终止劳动合同 (打包快办)打包业务,存在如下几个步骤.请以此按 顺序操作。

# 3.3.2.1 勾选打包事项

勾选需要办理的业务。

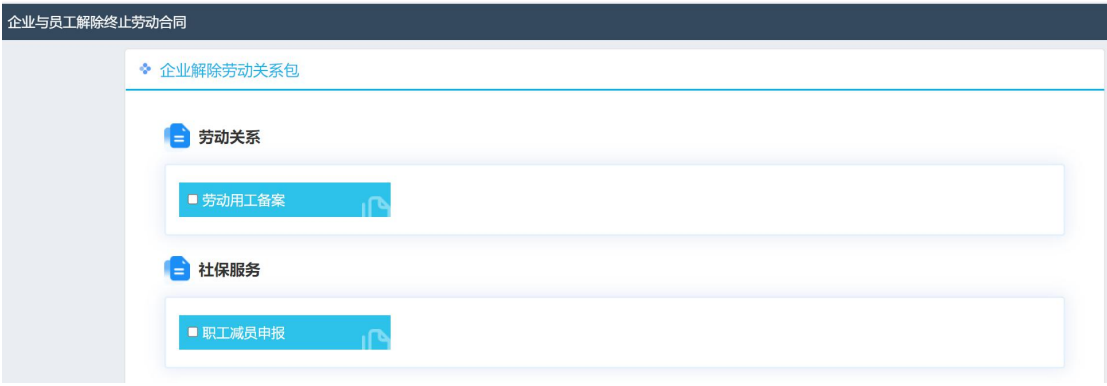

图 21 单位网厅子系统企业解员包\_打包事项勾选页面展示

# 3.3.2.2 下载、填写报盘

(1) 点击"模板下载"现在对应采集模板。

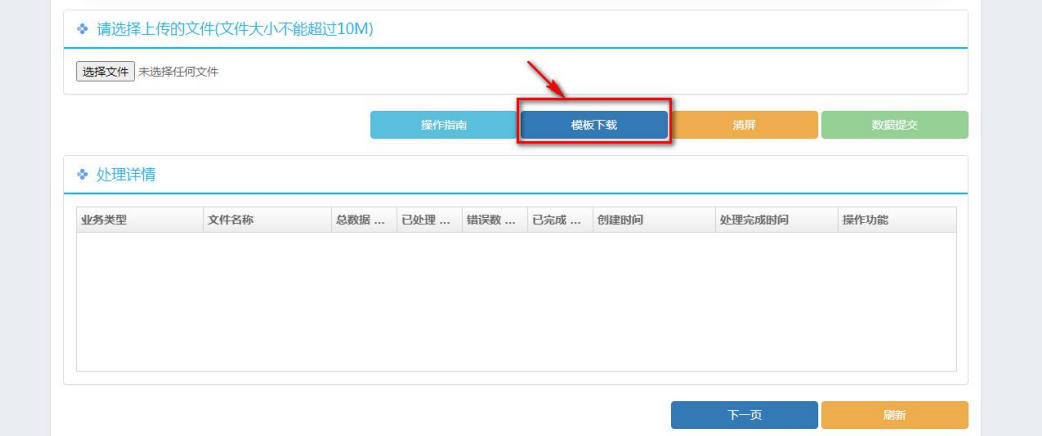

图 22 单位网厅子系统企业解员包\_模板下载页面展示

(2) 填写"企业与员工解除终止劳动合同包申请表"

模板的"基本信息"为必填项,"社保减员"、"劳动用工备案"为选填项,如勾选"缴 费人员减少申报"业务,则需填报"社保减员"部分的信息。

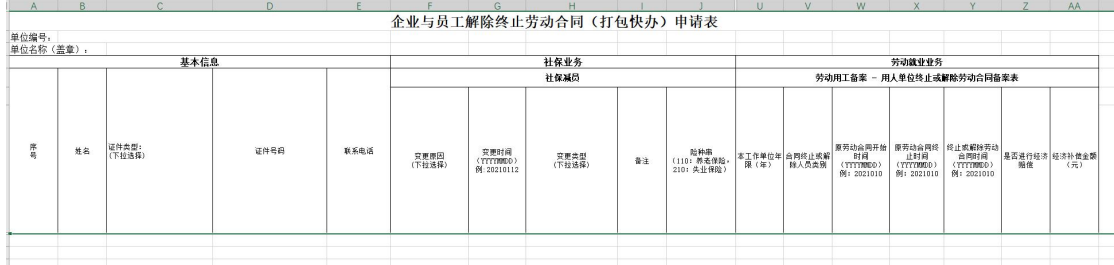

图 23 单位网厅子系统企业解员包 填写报盘信息表格展示

# 3.3.2.3 导入报盘

点击"选择文件",将填报好的模板上传,点击"数据提交"。

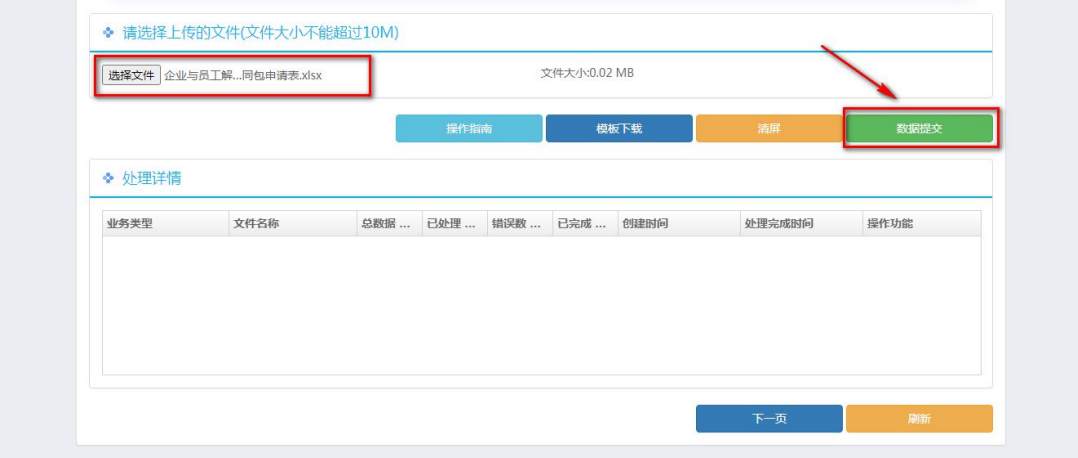

图 24 单位网厅子系统企业解员包\_导入报盘数据提交页面展示

#### 3.3.2.4 查看提交数据结果

查看"处理详情"。

- **●** "错误数量"为 0,表示本次导入的信息全部可以校验通过。可以进行后续业务操 作。
- "错误数量"不为 0 时,表示本次导入的信息存在部分校验验通过,点击结果按 钮可以查看存在问题的记录。然后对于对应信息,可重新填写后再次导入数据。

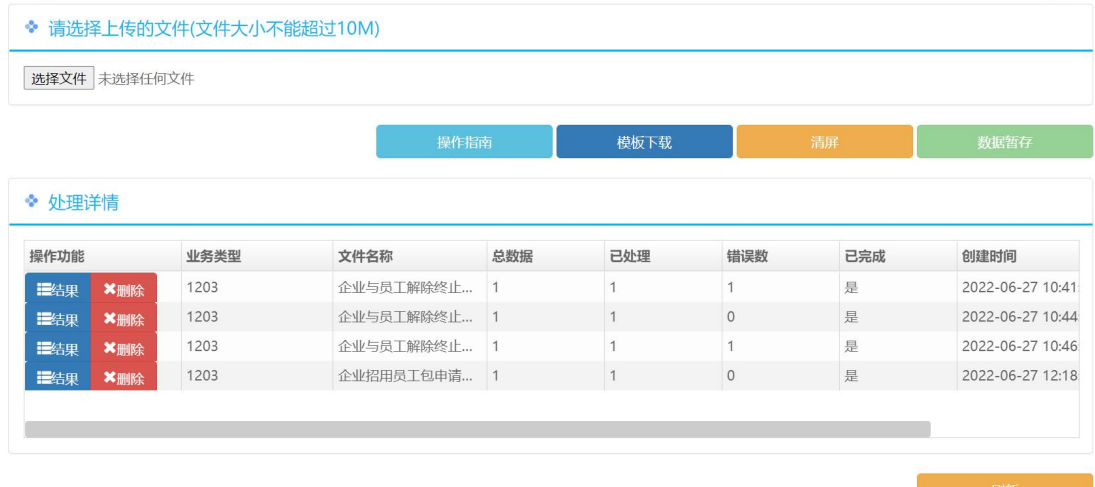

图 25 单位网厅子系统企业解员包\_报盘数据校验处理结果页面展示

#### 3.3.2.5 报表打印(选办事项)

如勾选了【缴费人员减少申报】,则需要进行增减员花名册的打印。点击【下一页】后, 点击【职工增减员申报表打印】,打印本次提交的《山西省参加社会保险人员增减申报表》 表单,线下加盖单位印章并拍照,上传至业务办理的电脑上。

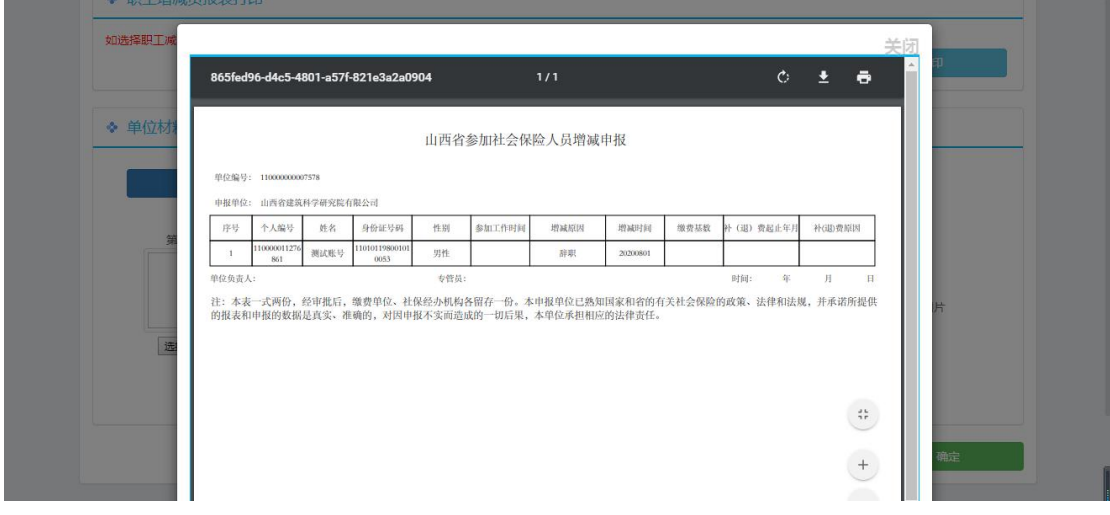

图 26 单位网厅子系统企业解员包 报表打印页面展示 1

#### 3.3.2.6 材料上传

点击【下一页】后,显示材料上传页面(包括单位材料上传)。

单位材料上传

勾选的业务中,如需上传单位材料,则在页面单位材料上传处上传材料。如勾选"缴费 人员减少申报",上传加盖过单位印章的《山西省参加社会保险人员增减申报表》的照片。

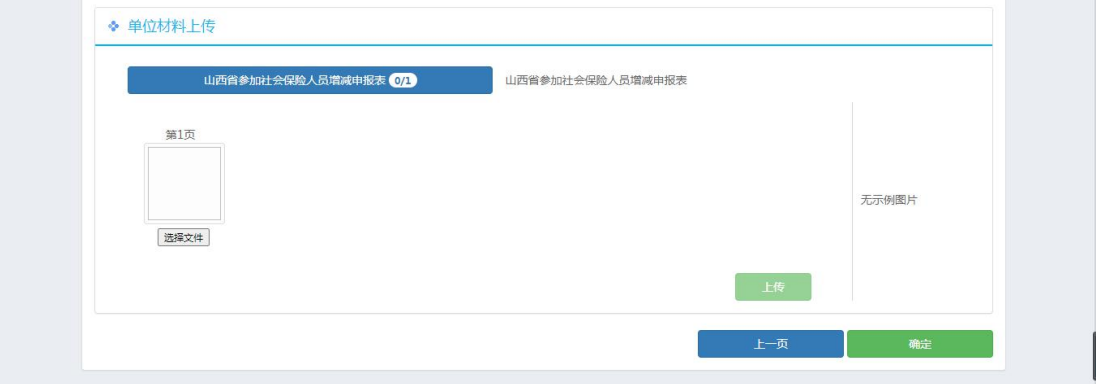

图 27 单位网厅子系统企业解员包 单位材料上传页面展示

#### 山西省人社公共服务平台打包快办单位网厅用户手册

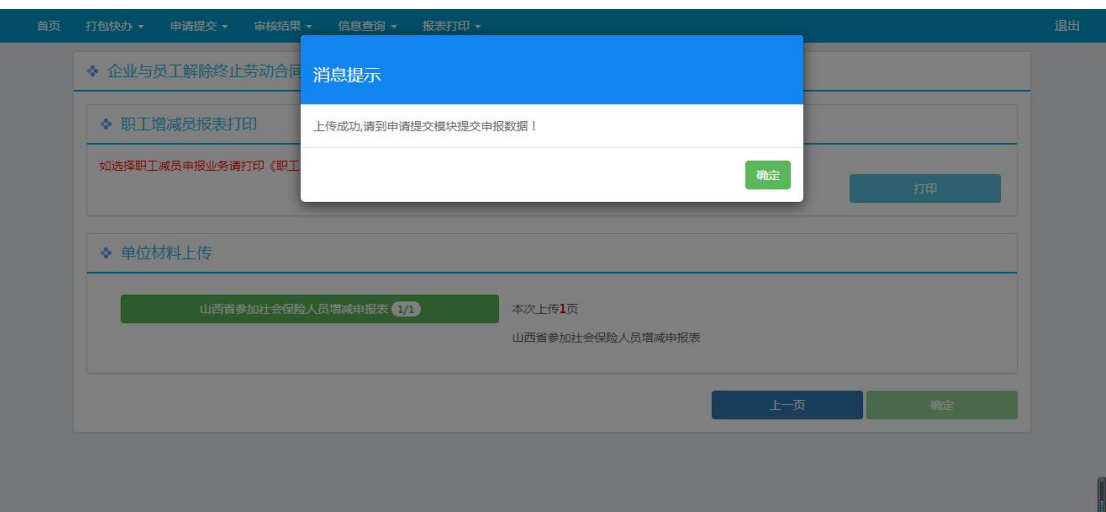

图 28 单位网厅子系统企业解员包\_单位材料上传成功页面

#### 3.3.2.7 提交申报

材料上传成功后, 在【个人中心——待提交】模块, 勾选需要上传的数据, 点击"批量 提交"或点击单条数据的"提交"按钮提交。

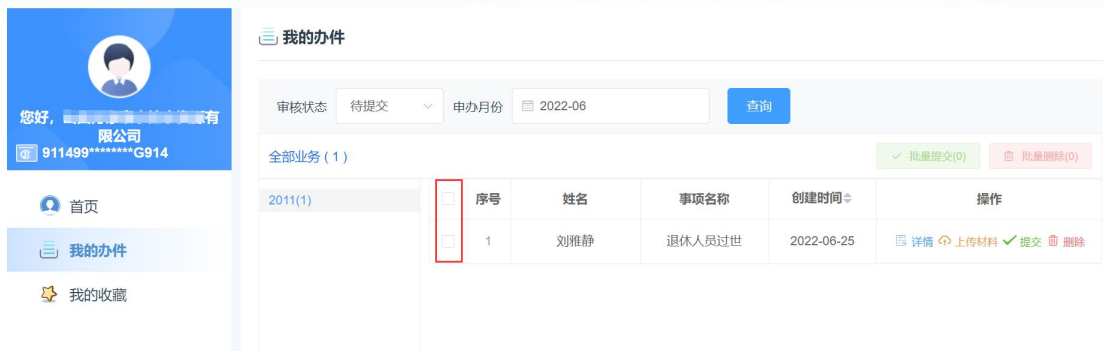

图 29 单位网厅子系统\_查看待提交信息面展示 1

# 3.3.2.8 查看申报**/**审批记录

在【个人中心】模块查看申报/审批记录。

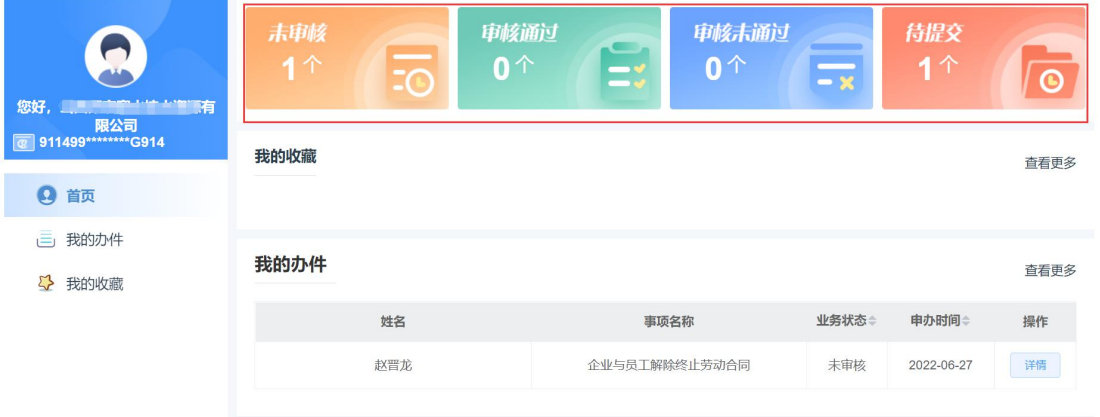

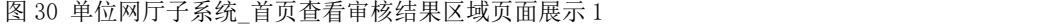

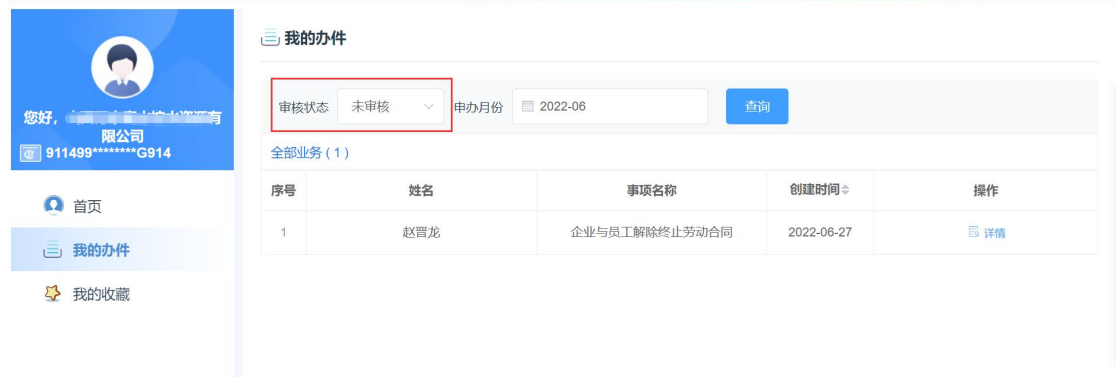

图 31 单位网厅子系统\_审核结果查看页面展示

#### <span id="page-21-0"></span>3.3.3 包申报注意事项

在进行整个打包办业务时,业务处理到打印功能时,可能会出现线下处理业务打印盖章 时间较长的情况,为保证信息安全,系统会自动结束有效访问参数,请您退出单位网厅子系 统重新登录,再次登录时,无需进行前序业务操作步骤,直接点击下一步,到材料上传功能 页面,进行个人及单位材料的上传操作,完成整个业务的办理提交。

# <span id="page-21-1"></span>3.3.4 单个事项申报说明

如下为每个事项申报需要采集的信息、注意事项,需要申报对应业务时,请参考指导说 明去申请。

#### 3.3.4.1 职工减员申报

企业对因合同解除、退休、死亡、出国定居等原因的职工停缴费申报(支持批量人员增 加)。

#### 3.3.4.2 劳动用工备案

用人单位出现人员变动时,可进行劳动用工基本信息及员工解除(终止)劳动合同情况 登记备案。

#### <span id="page-21-2"></span>3.4 事业单位拟聘包

#### <span id="page-21-3"></span>3.4.1 包功能描述

事业单位可进行拟聘工作人员的相关业务办理。事业单位拟聘人员备案后,可针对拟聘 人员可同时进行职工参保登记、失业保险关系转入、高校毕业生报到、流动人员档案接收的 业务办理,可进行单位的缴费人员增加申报业务办理,也可查看社保卡制卡网点信息。

#### 3.4.2 包申报操作流程

<span id="page-21-4"></span>第 20 页 /共 33页 对于事业单位拟聘工作人员的打包业务,存在如下几个步骤.请以此按顺序操作。

# 3.4.2.1 勾选打包事项

勾选需要办理的业务。

事项之间存在关联及互斥关系。事业单位拟聘人员备案默认选择。职工参保登记和缴费 人员增加申报为同时办理业务。

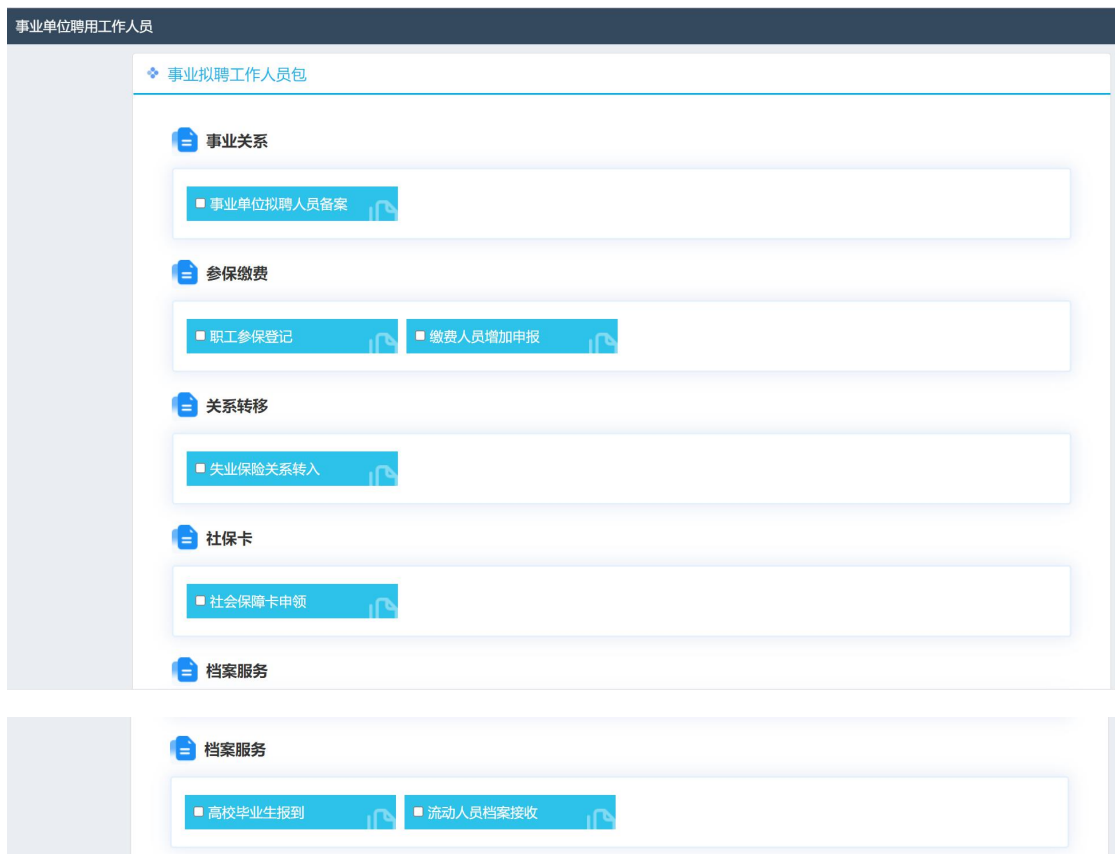

图 32 单位网厅子系统事业拟聘包\_打包事项勾选页面展示

# 3.4.2.2 下载、填写报盘

(1) 点击"模板下载"现在对应采集模板。

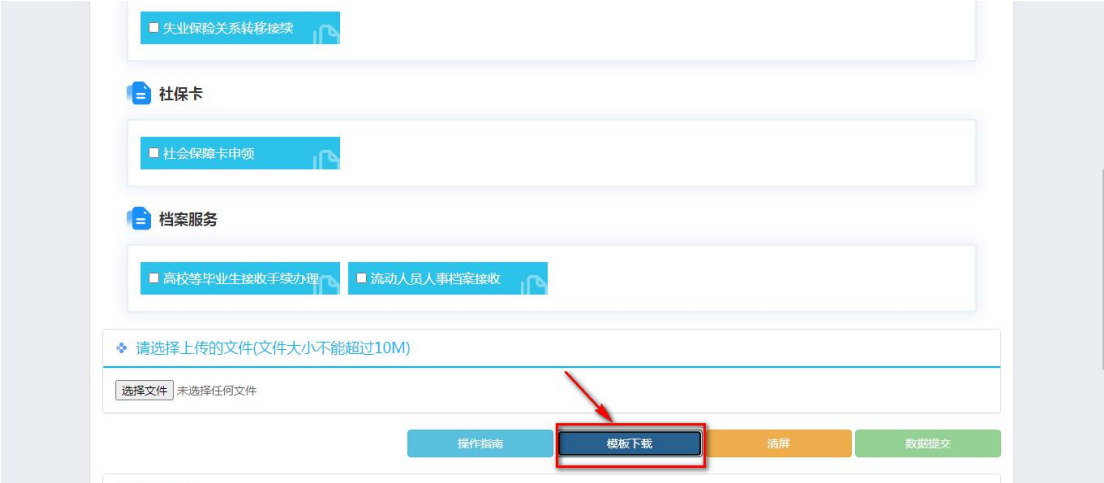

图 33 单位网厅子系统事业拟聘包\_模板下载页面展示

第 21 页 /共 33页

(2) 填写"事业单位拟聘工作人员(打包快办)线上采集表"

模板的"基本信息"为必填项, "事业职工增员"、"失业关系转入"、"高等学校等 毕业生接收手续办理/流动人员人事档案接收"为选填项,如勾选"职工参保登记"、"缴 费人员增加申报"和"失业关系转入"业务,则需填报"事业职工增员"和"失业关系转入" 的信息。

| Q              | $\mathsf{R}$            | $\mathsf{S}$ | T.             | U                  | v                | W              | X                                  | Y  | Z              | AA                                        | AB                               | AC                                                        | <b>AD</b>                         |  |
|----------------|-------------------------|--------------|----------------|--------------------|------------------|----------------|------------------------------------|----|----------------|-------------------------------------------|----------------------------------|-----------------------------------------------------------|-----------------------------------|--|
|                |                         |              |                |                    |                  |                | 事业单位聘用工作人员(打包快办)申请表                |    |                |                                           |                                  |                                                           |                                   |  |
|                |                         |              |                |                    |                  |                |                                    |    |                |                                           |                                  |                                                           |                                   |  |
|                |                         |              |                |                    |                  |                |                                    |    |                |                                           |                                  | 社保业务                                                      |                                   |  |
|                |                         |              |                |                    |                  |                | 事业职工增员                             |    |                |                                           |                                  |                                                           |                                   |  |
| 行政职务<br>(下拉选择) | 专业技术职务&等<br>级<br>(下拉选择) | 尚位<br>(下拉选择) | 尚位薪级<br>(下拉选择) | 职业年金经费形式<br>(下拉选择) | 领导职务标识<br>(下拉选择) | 用工形式<br>(下拉选择) | 参加工作日期<br>(YYYYMMDD)<br>例:20210112 | 工资 | 变更原因<br>(下拉选择) | 进入本单位参保日<br>期<br>(YYYYMMDD)<br>例:20210112 | 变更时间<br>(YYYYMMDD)<br>例:20210112 | 险种串<br>(120: 机关事业养老保险)<br>210: 失业保险,<br>410 工伤保险(目前暂不支持)) | 证件有效期<br>(YYYYMMDD)<br>例:20210112 |  |
|                |                         |              |                |                    |                  |                |                                    |    |                |                                           |                                  |                                                           |                                   |  |

图 34 单位网厅子系统事业拟聘包 填写报盘信息表格展示

#### 3.4.2.3 导入报盘

点击"选择文件",将填报好的模板上传,点击"数据提交"。

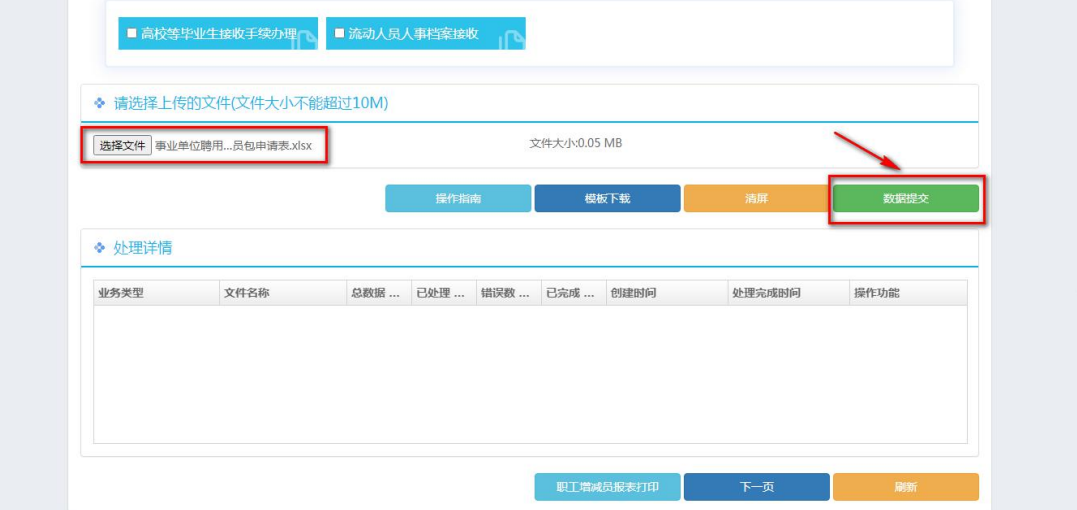

图 35 单位网厅子系统事业拟聘包\_导入报盘数据提交页面展示

#### 3.4.2.4 查看提交数据结果

查看"处理详情"。

- "错误数量"为 0,表示本次导入的信息全部可以校验通过。可以进行后续业务操 作。
- "错误数量"不为 0 时,表示本次导入的信息存在部分校验验通过,点击结果按 钮可以查看存在问题的记录。然后对于对应信息,可重新填写后再次导入数据。

| 选择文件 未选择任何文件 |              |     |              |                |     |      |                                         |      |      |
|--------------|--------------|-----|--------------|----------------|-----|------|-----------------------------------------|------|------|
|              |              |     | 操作指南         |                |     | 模板下载 | 清屏                                      |      | 数据提交 |
| ◆ 处理详情       |              |     |              |                |     |      |                                         |      |      |
| 业务类型         | 文件名称         | 总数据 | 已处理          | 错误数            | 已完成 | 创建时间 | 处理完成时间                                  | 操作功能 |      |
| 职工新增申报       | 事业单位聘用工作人 1  |     | 1            | $\mathbf{0}$   | 是   |      | 2020-12-04 15:30:24 2020-12-04 15:30:24 | 温结果  | ×删除  |
| 职工新增申报       | 事业单位聘用工作人 1  |     | $\mathbf{1}$ | $\mathbf{0}$   | 是   |      | 2020-12-04 15:58:58 2020-12-04 15:58:59 | 量结果  | ×删除  |
| 失业关系转入       | 事业单位聘用工作人 1  |     | $\mathbf{1}$ |                | 是   |      | 2020-12-04 17:31:41 2020-12-04 17:31:44 | 理结果  | ×删除  |
| 高校毕业生报到      | 事业单位聘用工作人 1  |     | $\mathbf{1}$ | $\overline{0}$ | 是   |      | 2020-12-04 16:33:49 2020-12-04 16:33:50 | 理结果  | ×删除  |
| 流动人员档案接收     | 事业单位聘用工作人… 1 |     | $\mathbf{1}$ | $\theta$       | 是   |      | 2020-12-04 16:36:52 2020-12-04 16:36:53 | 量结果  | ×删除  |

图 36 单位网厅子系统事业拟聘包\_报盘数据校验处理结果页面展示

#### 3.4.2.5 报表打印(选办事项)

如勾选了【缴费人员增加申报】,则需要进行增减员花名册的打印。点击【下一页】后, 点击【职工增减员申报表打印】,打印本次提交的《山西省参加社会保险人员增减申报表》 表单,线下加盖单位印章并拍照,上传至业务办理的电脑上。

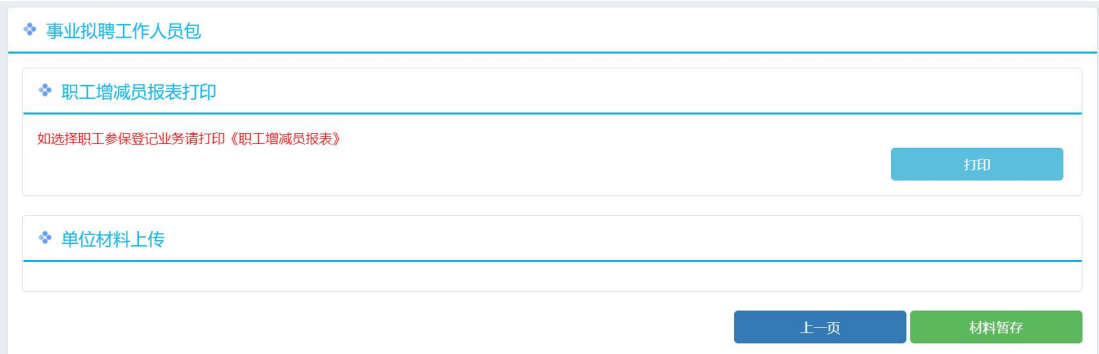

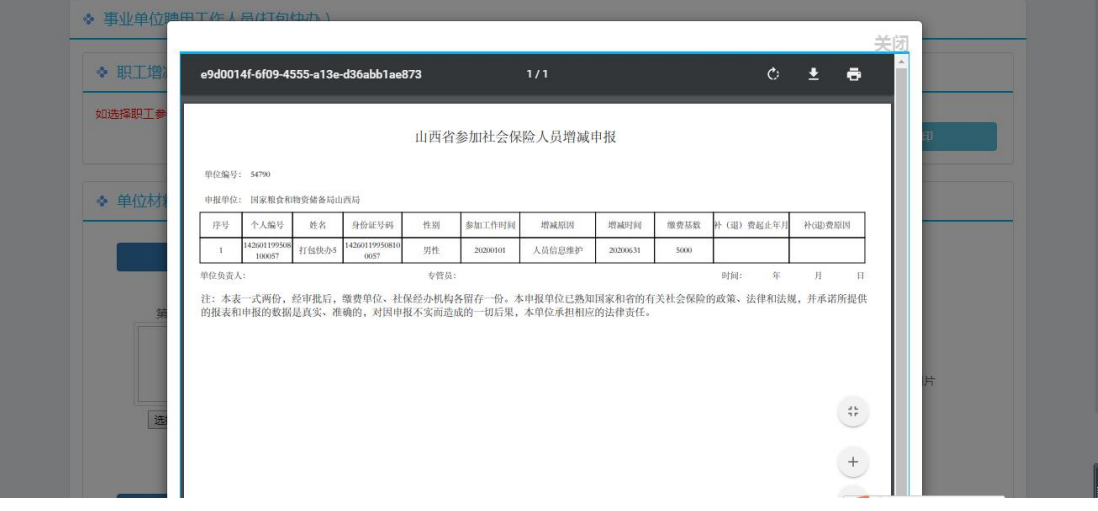

图 37 单位网厅子系统事业拟聘包\_报表打印页面展示 1

图 38 单位网厅子系统事业拟聘包 报表打印页面展示 2

#### 3.4.2.6 材料上传

点击【下一页】后,显示材料上传页面(单位材料上传)。

#### 单位材料上传

勾选的业务中,如需上传单位材料,则在页面单位材料上传处上传材料。如勾选"职工 参保登记与缴费人员增加申报",上传加盖过单位印章的《山西省参加社会保险人员增减申 报表》的照片以及事业单位人事综合管理部门下发的同意聘用备案文件。

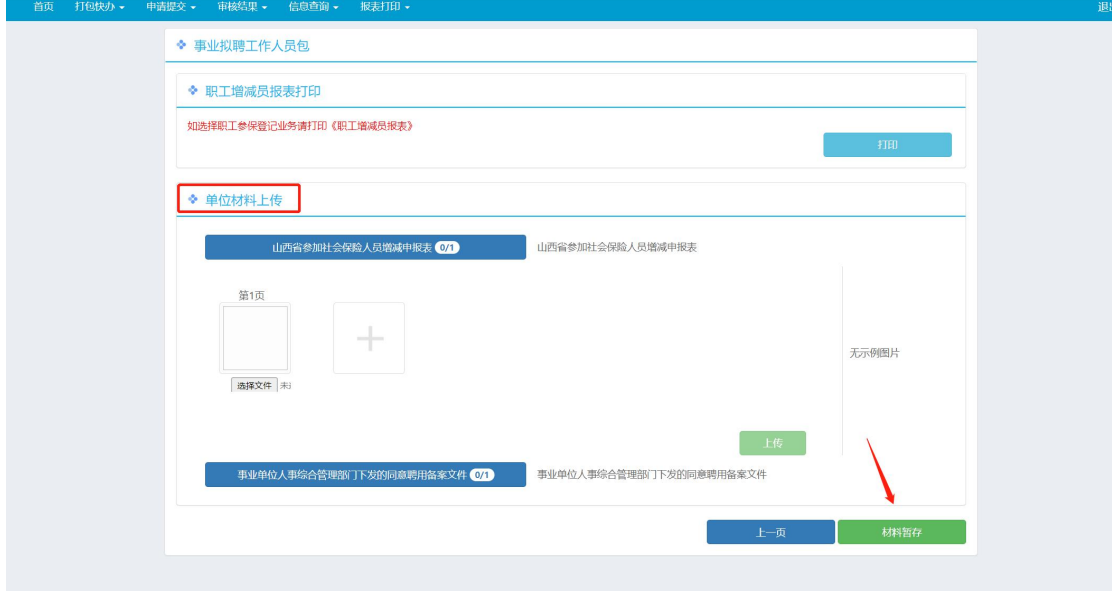

图 39 单位网厅子系统事业拟聘包\_单位材料上传页面展示

#### 3.4.2.7 提交申报

材料上传成功后,请去【个人中心——待提交】模块,勾选需要上传的数据,点击"批 量提交"或点击单条数据的"提交"按钮提交。

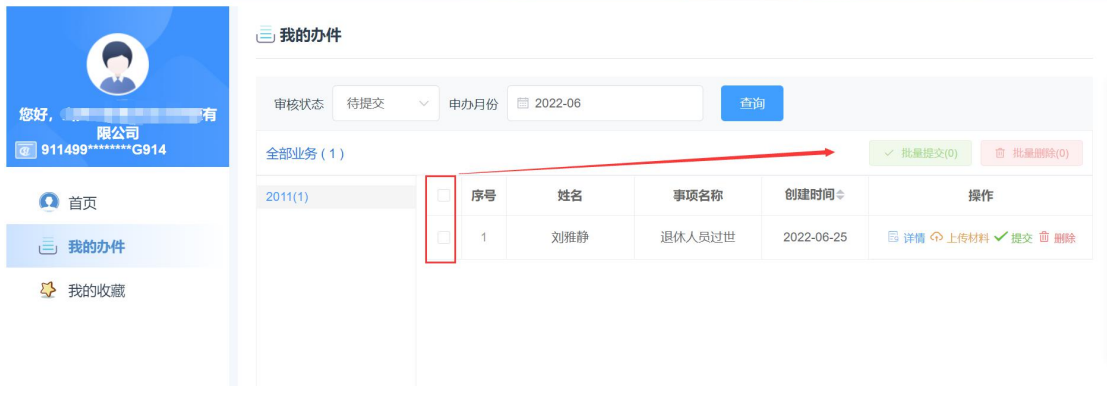

图 40 单位网厅子系统\_查看待提交信息面展示

第 24 页 /共 33页

#### 3.4.2.8 查看申报**/**审批记录

在【个人中心】模块查看申报/审批记录。

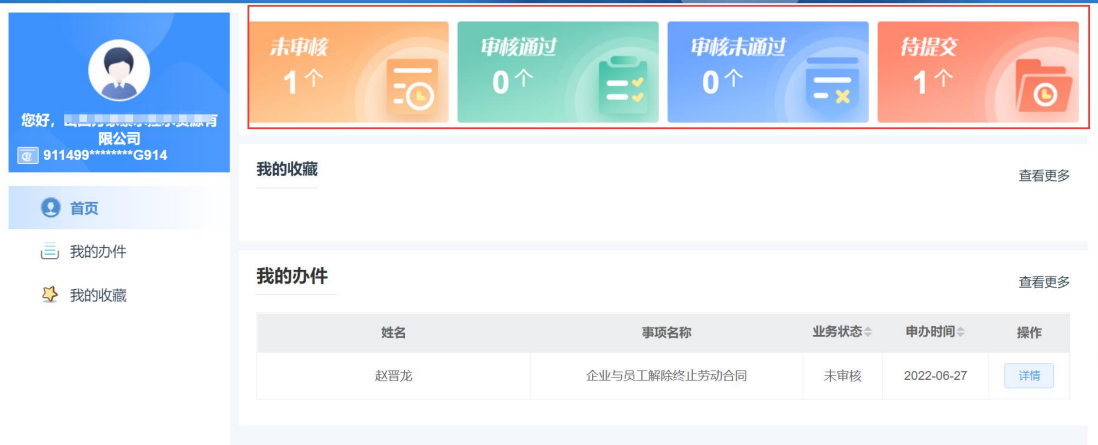

图 41 单位网厅子系统 首页查看审核结果区域页面展示 1

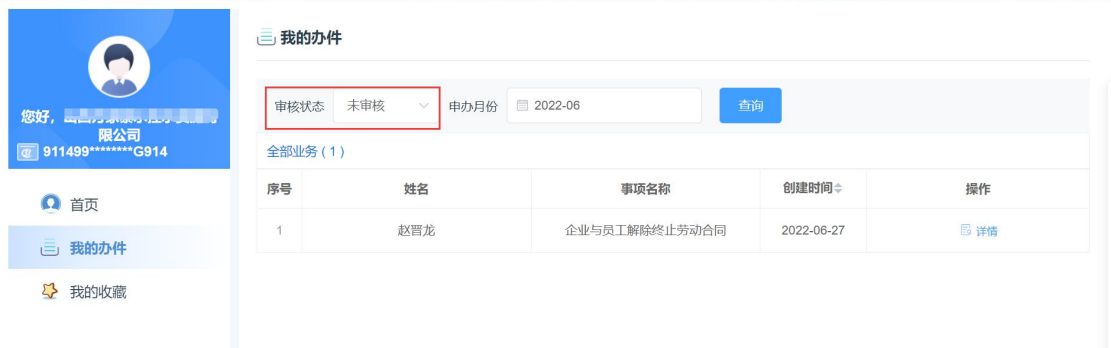

图 42 单位网厅子系统 审核结果查看页面展示

#### <span id="page-26-0"></span>3.4.3 包申报注意事项

在进行整个打包办业务时,业务处理到打印功能时,可能会出现线下处理业务打印盖章 时间较长的情况,为保证信息安全,系统会自动结束有效访问参数,请您退出单位网厅子系 统重新登录,再次登录时,无需进行前序业务操作步骤,直接点击下一步,到材料上传功能 页面,进行个人及单位材料的上传操作,完成整个业务的办理提交。

#### <span id="page-26-1"></span>3.4.4 单个事项申报说明

如下为每个事项申报需要采集的信息、注意事项,需要申报对应业务时,请参考指导说 明去申请。

#### 3.4.4.1 事业单位拟聘人员备案

事业单位线下办理拟聘人员备案,事业单位拟聘人员包内办理的所有业务需完成备案才 可进行正常申报。备案后的文件号在办理缴费人员增加业务时需提供。

#### 3.4.4.2 职工参保登记与缴费人员增加申报

事业单位因新招录、调动等相关原因发生人员增加变化,为职工进行新参保登记及续保 登记办理,单位进行增员申报(支持批量人员增加)。

进行新参保或续保报盘数据填报时,以单位参保险种为依据,为职工选择填报对应参保 险种。

#### 3.4.4.3 失业保险关系转入

事业单位拟聘工作人员时,失业保险关系转入的统筹内人员转入为续保业务办理,统筹 外人员转入为新参保登记办理。统筹内续保人员通过失业保险关系转入模块办理工作人员拟 聘业务。

#### 3.4.4.4 高校毕业生报到

事业单位拟聘的为高校毕业生,单位可为拟聘的职工进行高校毕业生的档案接受业务的 预约申报办理。

#### 3.4.4.5 流动人员档案接收

事业单位拟聘的为灵活就业人员时,单位可为拟聘的职工进行灵活就业人员的档案接受 业务的预约申报办理。

#### <span id="page-27-0"></span>3.5 职工退休包

#### <span id="page-27-1"></span>3.5.1 包功能描述

用人单位可为符合退休条件的职工进行退休的相关业务办理。可针对退休人员进行养老 待遇账户变更的业务办理,同时可进行单位的劳动用工备案申报业务办理。

#### <span id="page-27-2"></span>3.5.2 包申报操作流程

对于单位办理职工退休的打包业务,存在如下几个步骤.请以此按顺序操作。

#### 3.5.2.1 勾选打包事项

勾选需要办理的业务。

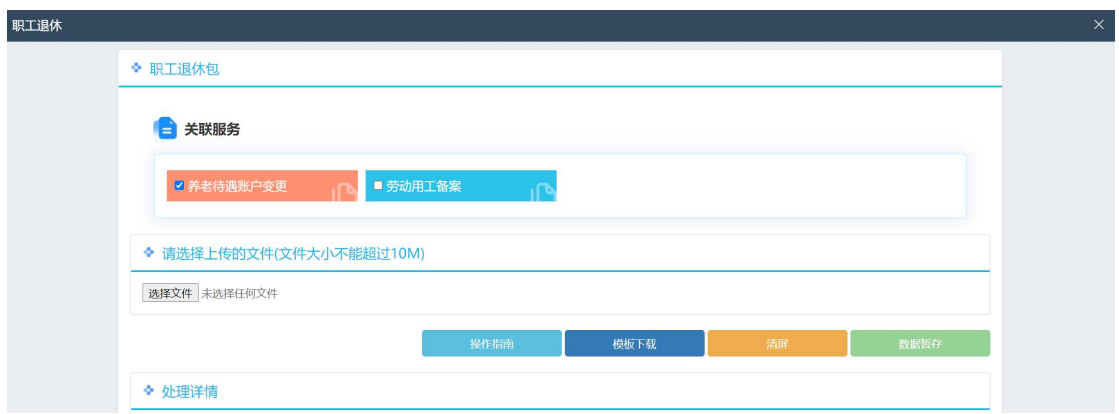

图 43 单位网厅子系统职工退休包 打包事项勾选页面展示

# 3.5.2.2 下载、填写报盘

(1) 点击"模板下载"现在对应采集模板。

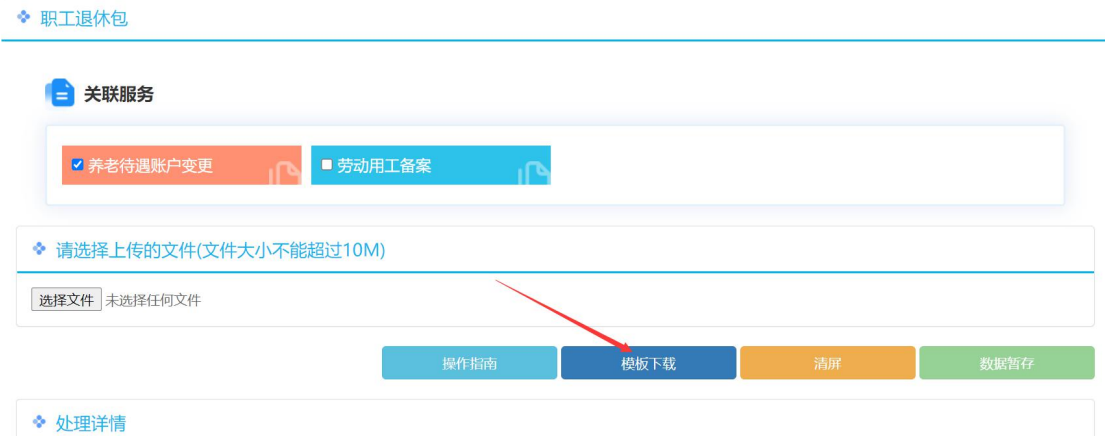

图 44 单位网厅子系统职工退休包 模板下载页面展示

(2) 填写"职工退休包申请表"

模板的"基本信息"为必填项,"银行信息"、"提前退休申请","劳动用工备案" 为选填项, 如勾选"养老保险待遇发放账户维护"业务, 则需填报 "基本信息"和"银行 信息"的信息。

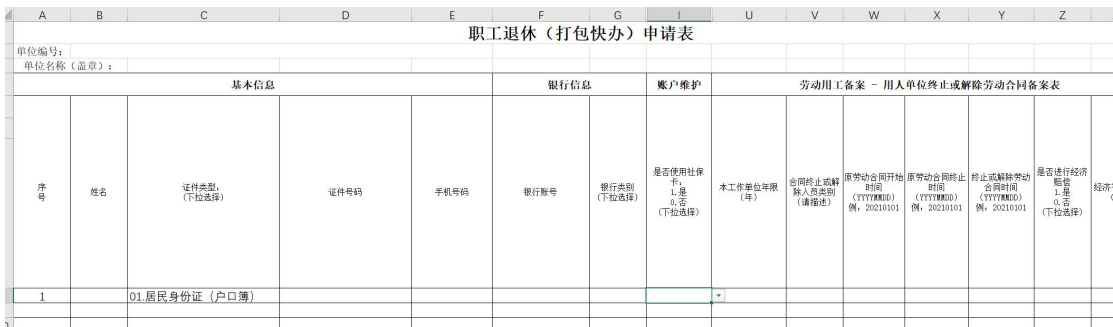

图 45 单位网厅子系统职工退休包\_填写报盘信息表格展示

# 3.5.2.3 导入报盘

职工退休 自关联服务 消息提示 ■ 养老待遇账户变更 上传文件成功,系统正在处理您提交的文件,<处理详情>列表可以查看处理进度 确定 ◆ 请选择上传的文件(文件大) 选择文件 retirePkItem.xlsx 文件大小:0.02 MB ◆ 处理详情 操作功能 业务类型 文件名称 总数据 已处理 错误数 已完成 创建时间 **E**结果 ×删除 】 2011 retirePkItem.xlsx  $\overline{1}$  $1 \overline{1}$ 是 2022-06-28 11:02:

点击"选择文件",将填报好的模板上传,点击"数据提交"。

图 46 单位网厅子系统职工退休包\_导入报盘数据提交页面展示

#### 3.5.2.4 查看提交数据结果

- (1) 查看"处理详情"。
	- "错误数量"为 0,表示本次导入的信息全部可以校验通过。可以进行后续业务操 作。
	- "错误数量"不为 0 时,表示本次导入的信息存在部分校验验通过,点击结果按 钮可以查看存在问题的记录。然后对于对应信息,可重新填写后再次导入数据。

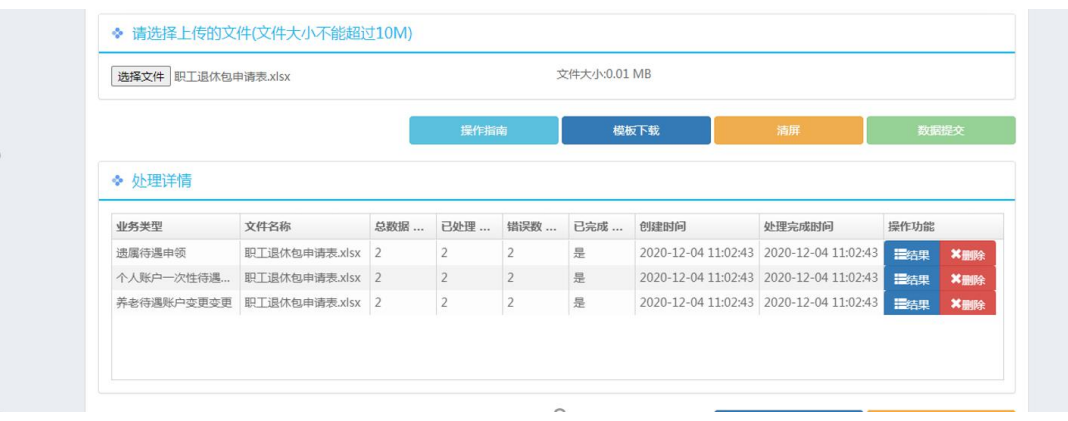

图 47 单位网厅子系统职工退休包 报盘数据校验处理结果页面展示

# 3.5.2.5 材料上传

个人材料上传

勾选的业务中,如需上传个人材料,请前往【个人中心——待提交】模块,在通过验证 的人员信息列表中,对应信息上点击"附件"进行个人材料上传。如勾选"养老保险待遇发 放账户维护",则需上传"山西省社会保险参保人员信息变更表"的照片。

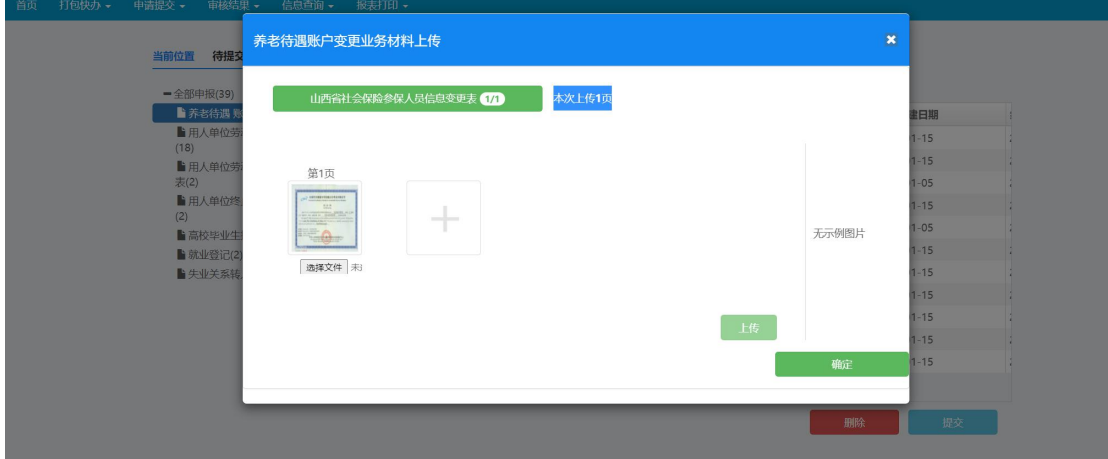

图 48 单位网厅子系统职工退休包\_个人材料上传页面展示

#### 3.5.2.6 提交申报

材料上传成功后,请去【个人中心——待提交】模块,勾选需要上传的数据,点击"批 量提交"或选择单条数据的提交功能。

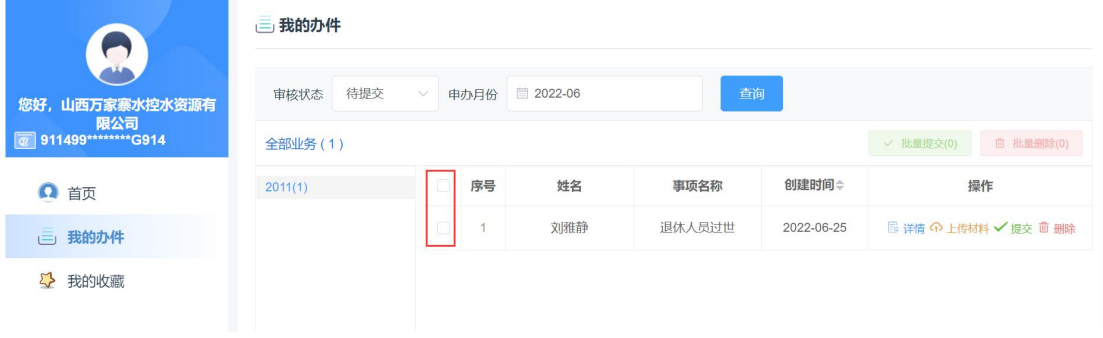

图 49 单位网厅子系统 查看待提交信息面展示 1

# 3.5.2.7 查看申报**/**审批记录

在【个人中心】模块查看申报/审批记录。

#### 山西省人社公共服务平台打包快办单位网厅用户手册

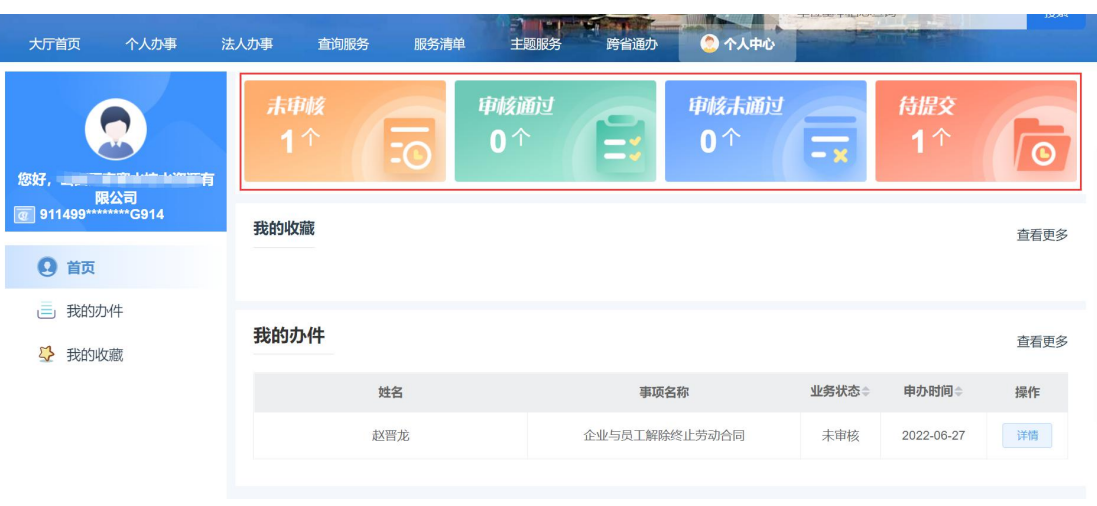

图 50 单位网厅子系统\_首页查看审核结果区域页面展示 1

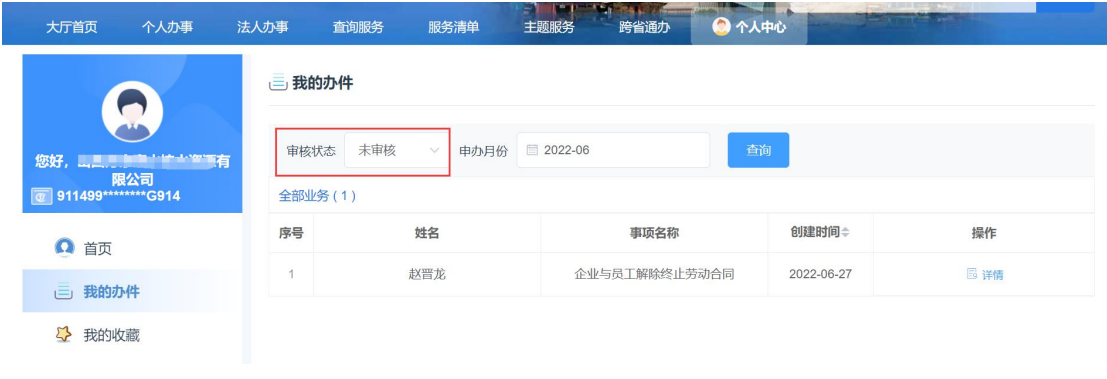

图 51 单位网厅子系统 审核结果查看页面展示

# 3.5.3 包申报注意事项

<span id="page-31-1"></span><span id="page-31-0"></span>无人的人的人,但是我们的人们不会不会不会不会不会不会不会

# 3.5.4 单个事项申报说明

如下为每个事项申报需要采集的信息、注意事项,需要申报对应业务时,请参考指导说 明去申请。

#### 3.5.4.1 养老待遇账户变更

用人单位为符合退休或提前退休条件的职工办理退休申请时,可对其养老金发放的个人 账户的银行信息进行确认维护。

# <span id="page-31-2"></span>3.6 退休过世包

#### <span id="page-31-3"></span>3.6.1 包功能描述

用人单位可为本单位退休过世职工进行退休过世待遇申领的相关业务办理。可针对退休 过世人员同时代为办理个人账户一次性待遇申领、遗属待遇申领(养老保险)、养老保险待 遇发放账户维护、工伤保险待遇发放账户维护的业务。

# 3.6.2 包申报操作流程

<span id="page-32-0"></span>对于用人单位代办退休过世人员打包业务,存在如下几个步骤.请以此按顺序操作。

#### 3.6.2.1 勾选打包事项

勾选需要办理的业务。

当前系统中, "个人账户一次性待遇申领"与"遗属待遇申领"暂无具体业务实现, 均 为办事指南。

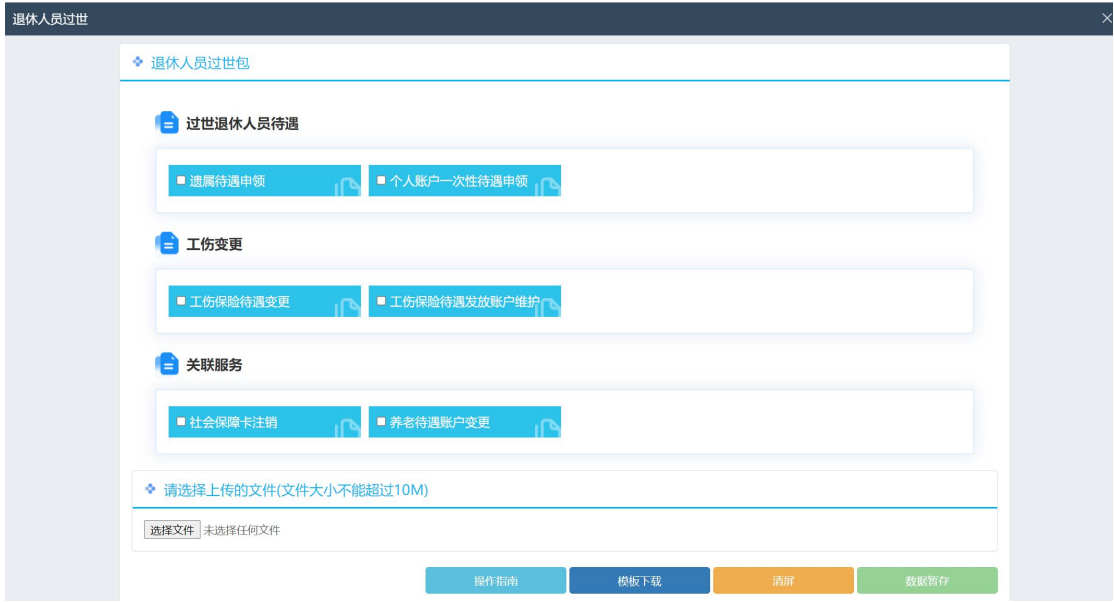

图 52 单位网厅子系统退休过世包\_打包事项勾选页面展示

# 3.6.2.2 下载、填写报盘

(1) 点击"模板下载"现在对应采集模板。

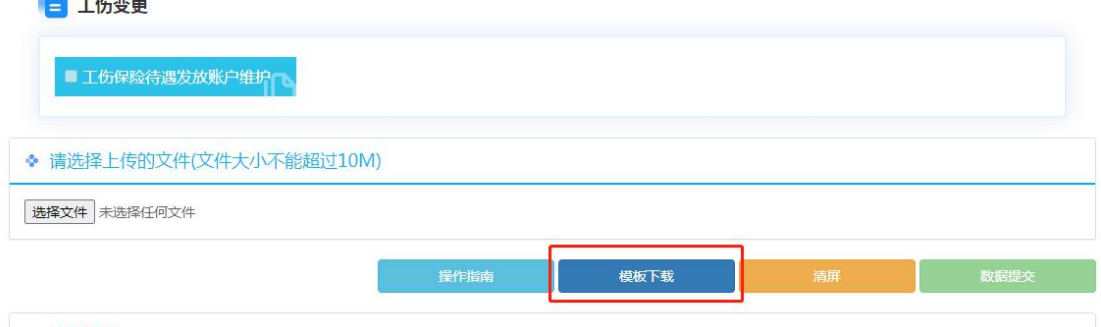

● か理逆情

图 53 单位网厅子系统退休过世包\_模板下载页面展示

(2) 填写"退休人员发放信息变更申请表"

模板的"基本信息"为必填项, "养老待遇账户变更"为选填项, 如勾选"养老待遇账 户变更"业务,则需填报 "基本信息"和"养老待遇账户变更"的信息。

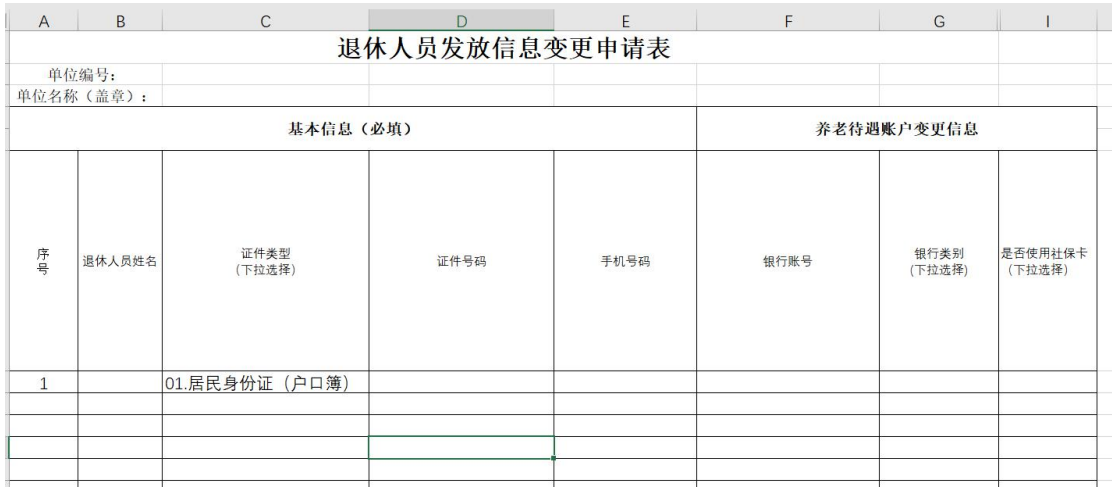

图 54 单位网厅子系统退休过世包\_填写报盘信息表格展示

# 3.6.2.3 导入报盘

点击"选择文件",将填报好的模板上传,点击"数据提交"。

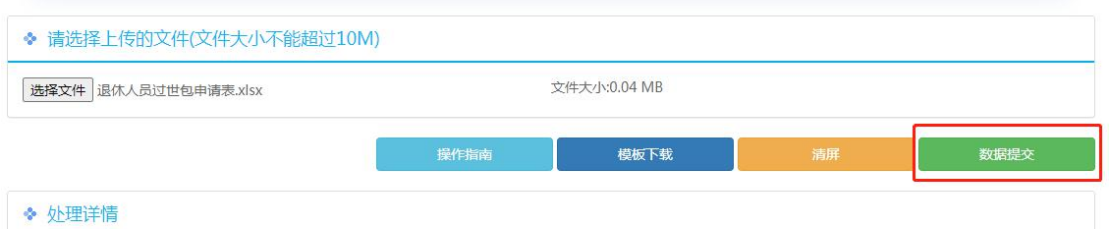

图 55 单位网厅子系统退休过世包\_导入报盘数据提交页面展示

# 3.6.2.4 查看提交数据结果

- (2) 查看"处理详情"。
	- "错误数量"为 0,表示本次导入的信息全部可以校验通过。可以进行后续业务操 にはない たいしん かんしょう かんしょう かんしゅう かいしゅう かいしゅう かいしゅう しゅうしゅう かいしゅう しゅうしゅう しゅうしゅう
	- "错误数量"不为 0 时,表示本次导入的信息存在部分校验验通过,点击结果按 钮可以查看存在问题的记录。然后对于对应信息,可重新填写后再次导入数据。

| 选择文件 退休人员过世包申请表.xlsx |                                                         |     |                |                                  | 文件大小:0.04 MB |      |                                                                                    |      |     |
|----------------------|---------------------------------------------------------|-----|----------------|----------------------------------|--------------|------|------------------------------------------------------------------------------------|------|-----|
|                      |                                                         |     | 操作指南           |                                  |              | 模板下载 | 清屏                                                                                 | 数据提交 |     |
| 业务类型                 | 文件名称                                                    | 总数据 | 已处理            | 错误数                              | 已完成  创建时间    |      | 处理完成时间                                                                             | 操作功能 |     |
|                      |                                                         |     | $\overline{2}$ | $\overline{2}$                   | 是            |      | 2020-12-04 11:02:43 2020-12-04 11:02:43                                            | 温结果  | ×删除 |
| 遗属待遇申领               | 职工退休包申请表.xlsx 2                                         |     |                |                                  |              |      |                                                                                    |      |     |
|                      | 个人账户一次性待遇 职工退休包申请表.xlsx 2<br>养老待遇账户变更变更 职工退休包申请表.xlsx 2 |     | $\overline{2}$ | $\overline{2}$<br>$\overline{2}$ | 是<br>是       |      | 2020-12-04 11:02:43 2020-12-04 11:02:43<br>2020-12-04 11:02:43 2020-12-04 11:02:43 | 三结果  | ×删除 |

图 56 单位网厅子系统退休过世包\_报盘数据校验处理结果页面展示

#### 3.6.2.5 材料上传

#### 个人材料上传

勾选的业务中,如需上传个人材料,请前往【个人中心——待提交】模块,在通过验证 的人员信息列表中,对应信息上点击"附件"进行个人材料上传。如勾选"养老待遇账户变 更",则需上传"发放信息变更表"的照片。

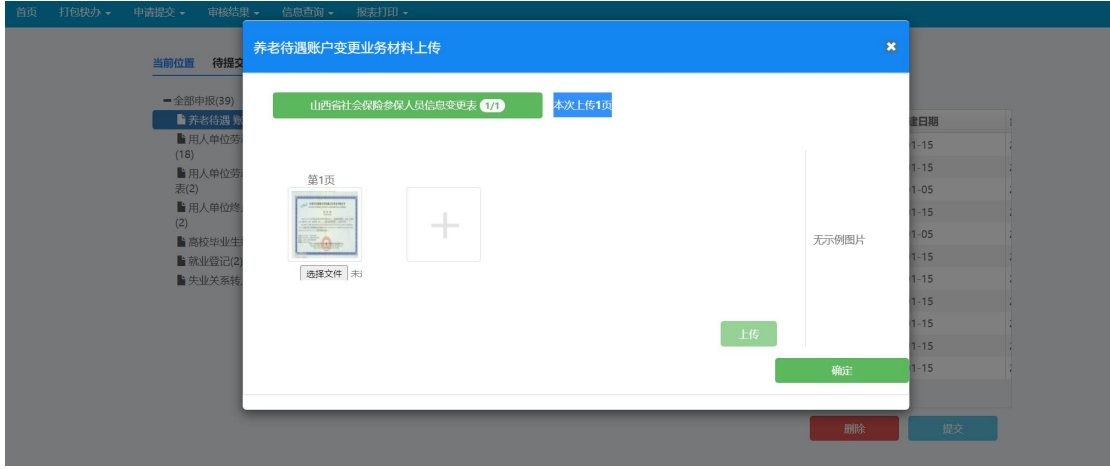

图 57 单位网厅子系统退休过世包\_个人材料上传页面展示

#### 3.6.2.6 提交申报

材料上传成功后,在【个人中心——待提交】模块,勾选需要上传的数据,点击"批量 提交"或选择单条数据的提交功能。

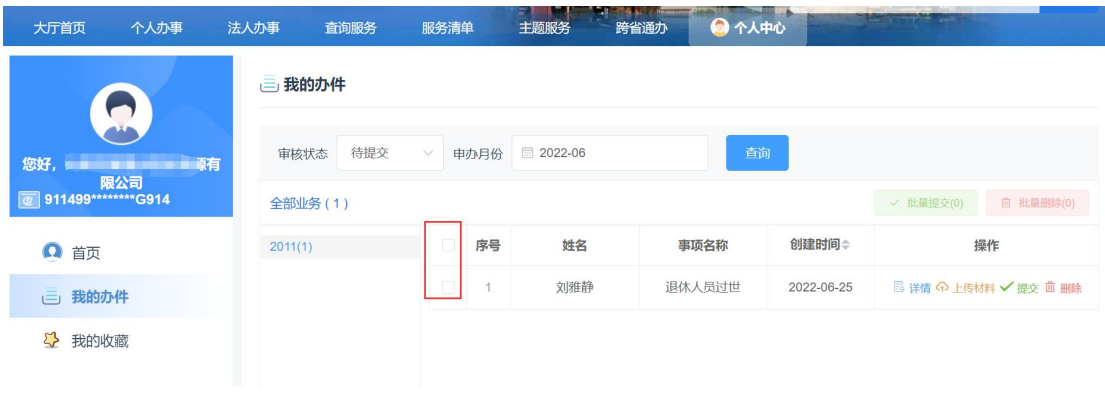

图 58 单位网厅子系统\_查看待提交信息面展示 1

#### 3.6.2.7 查看申报**/**审批记录

在【个人中心】模块查看申报/审批记录。

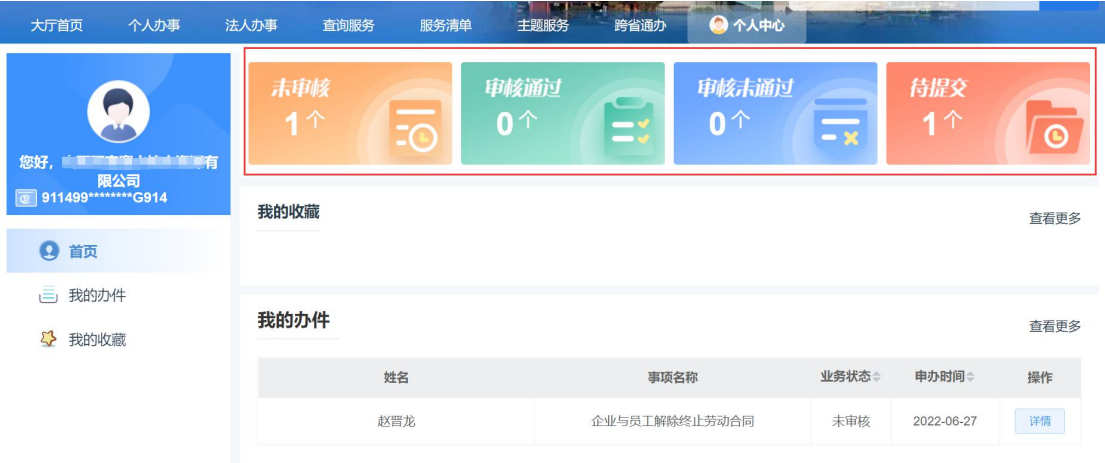

图 59 单位网厅子系统 首页查看审核结果区域页面展示 1

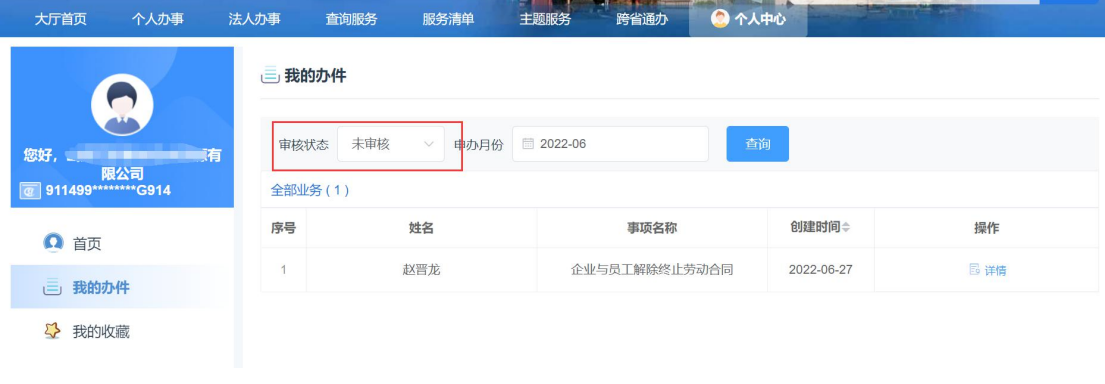

图 60 单位网厅子系统\_审核结果查看页面展示

# <span id="page-35-0"></span>3.6.3 包申报注意事项

遗嘱待遇领取中的养老保险和工伤保险请根据政策领取要求,办理业务前确认好按哪个 保险进行领取,目前均为办事指南,仍需线下办理,请按照办事指南内容携带相关纸质材料 办理。

因工伤省集中系统正在建设,"工伤保险待遇发放账户维护"暂无法提供该业务办理功 能。

#### <span id="page-36-0"></span>3.6.4 单个事项申报说明

如下为每个事项申报需要采集的信息、注意事项,需要申报对应业务时,请参考指导说 明去申请。

#### 3.6.4.1 离退休人员死亡待遇终止(遗属待遇申领、个人账户一次性待遇申领)

当前系统中,离退休人员死亡待遇终止(包含遗属待遇申领、个人账户一次性待遇申领) 暂无具体业务实现,均为办事指南。

#### 3.6.4.2 养老保险待遇发放账户维护

用人单位为退休过世职工办理待遇终止业务时,可对其养老金发放的个人账户的银行信 息进行确认维护。

#### 3.6.4.3 工伤保险待遇发放账户维护

该单位正常参加工伤保险的退休过世人员,可由单位代为办理工伤死亡人员的待遇终止 业务。工伤待遇变更业务由经办系统自动发起办理,单位代为办理待遇遗属领取人员的工伤 待遇个人账户的银行信息进行确认维护业务。

# <span id="page-36-1"></span>申领工亡人员待遇包

#### 3.7.1 包功能描述

<span id="page-36-2"></span>正值新工伤系统切换上线期间,当前暂不支持办理本业务。